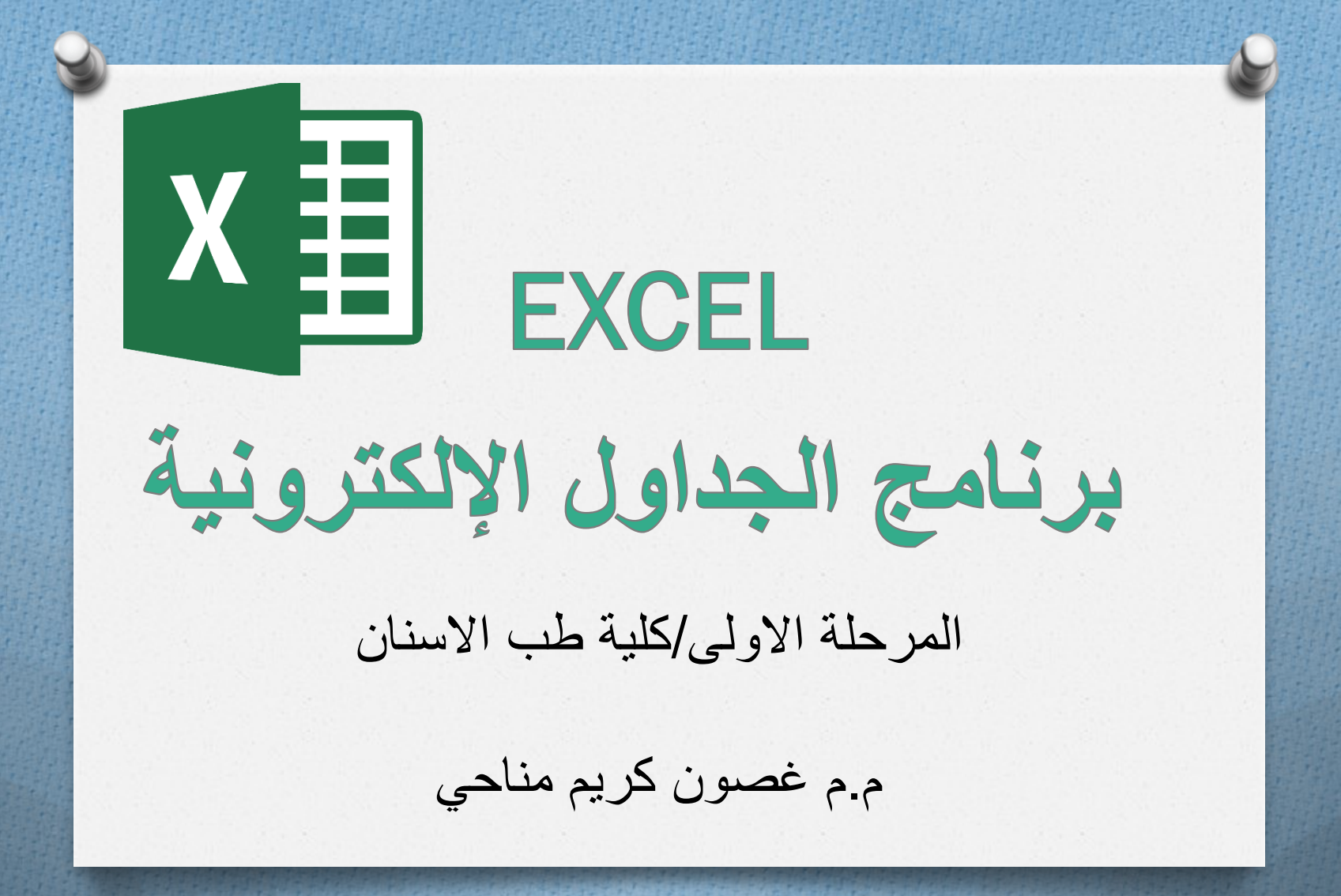

Microsoft Excel

- أكسل : Excel**e@ عبارة عن برنامج الجداول الإلكترونية** الحسابية والريا**ضية .** 
	- **ٌساعذ انًسخخذو عهى بُاء انجذأل بكم سٕٓنت ٔإجزاء**  العمليات الحسابية البسيطة والمعقدة بكل سهولة ويسر ، ومن مميزات برنامج أكسل Excelأنه سهل الاستخدام وسهل التعلم .

ِّ ينتمي هذا البرنامج من المجموعة المكتبية إلى مجموعه **انجذأل انحسابٍت ٔحسخخذو عادِ نخخزٌٍ انبٍاَاث انحسابٍت .**

**الهدف الرئيسي من تصميم برنامج الجداول اإللكترونية : ) Microsoft Excel (**  $x \overline{y}$ 

هو تخزين البيانات وإجراء العمليات الحسابية والتحليالت اإلحصائية عليها وإنشاء الرسوم البيانية التي تمثلها وذلن عن طريق أوامر سهلة الاستخدام .

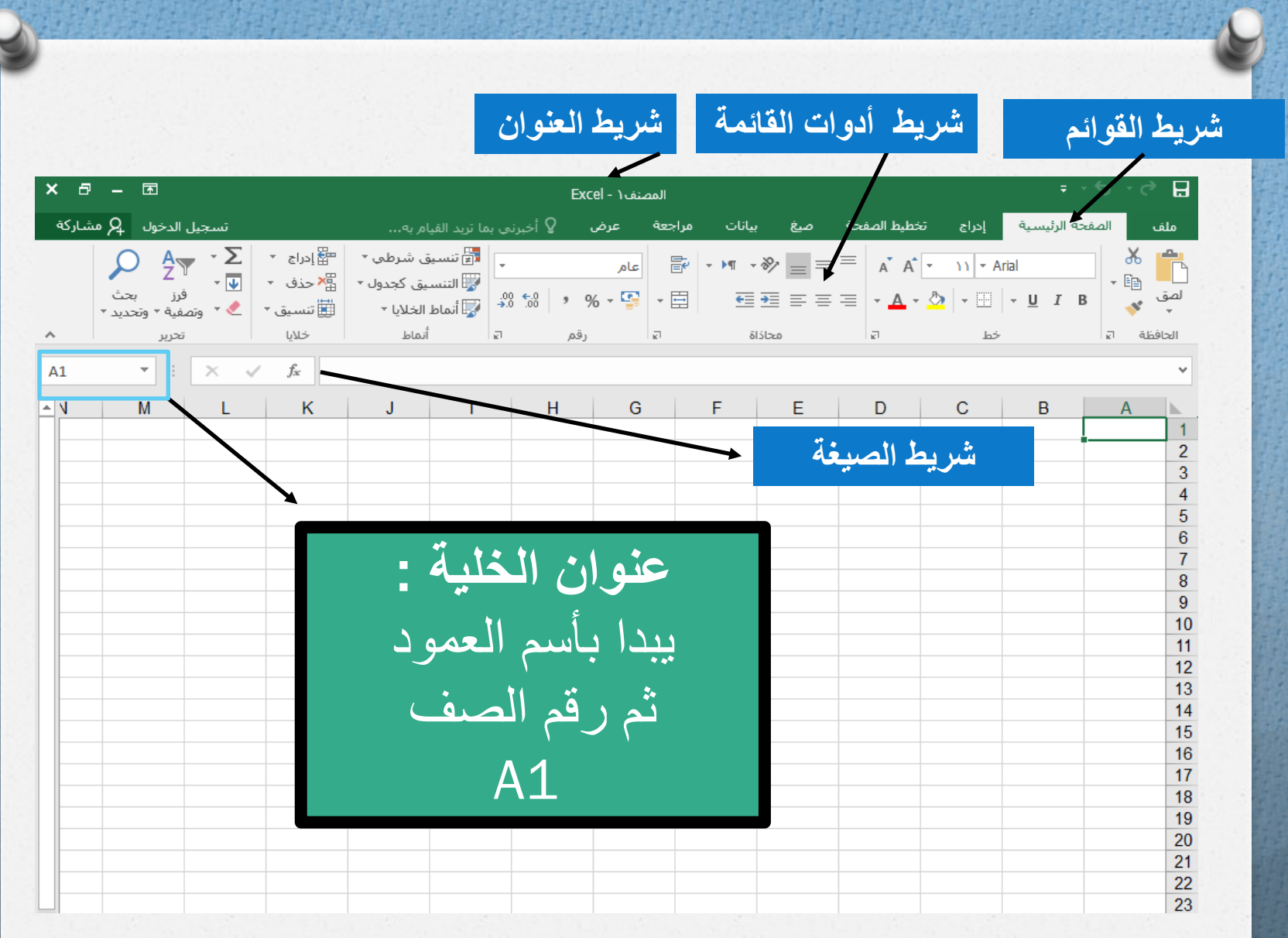

**أجزاء ورلة العمل**

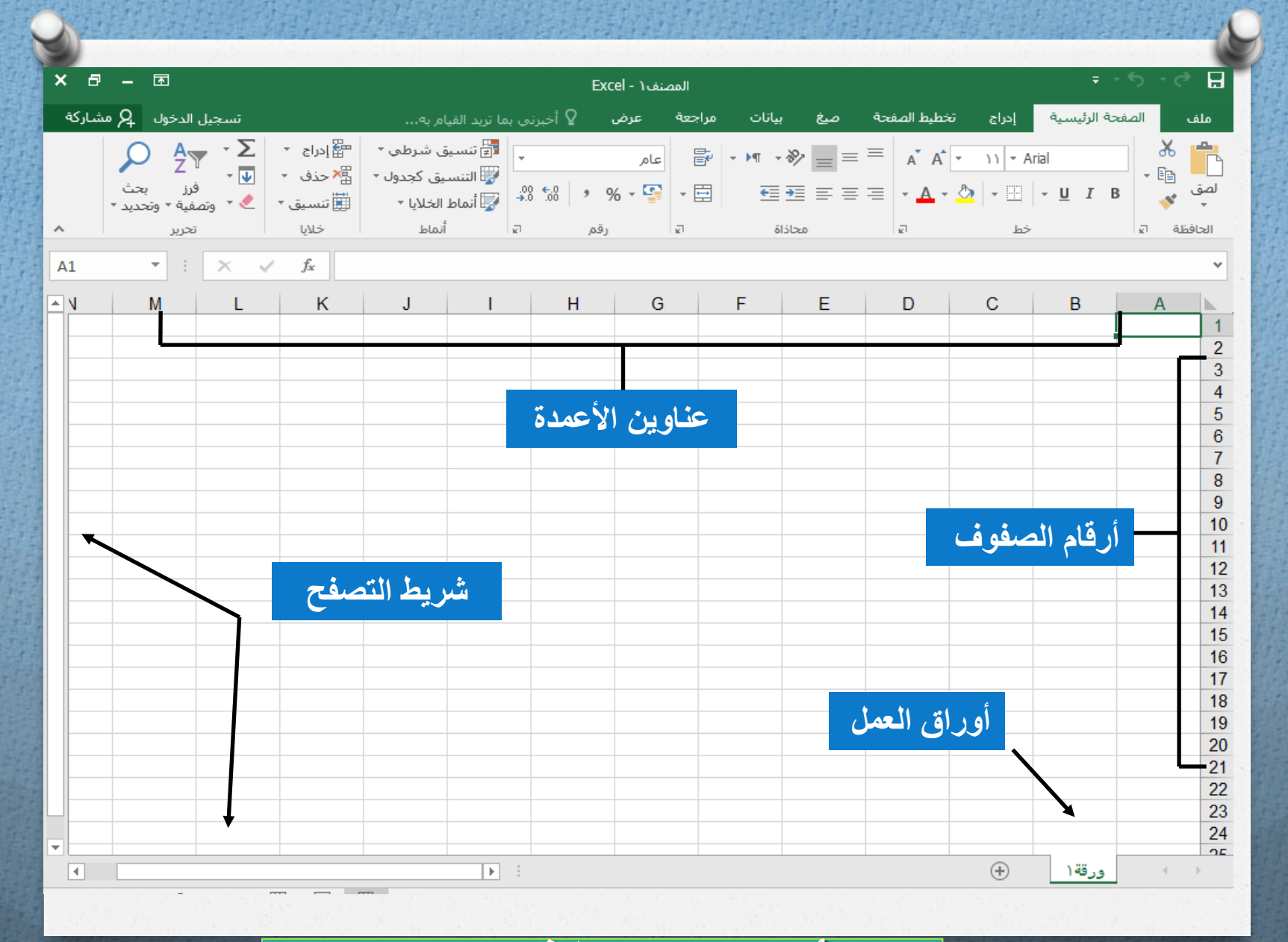

**أجزاء ورلة العمل**

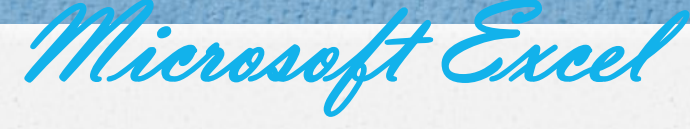

ك**يفية تحديد الخلية وتحديد نطاق من الخلايا** .

لتحديد أي خلية نقوم بالضغط عليها ضغطةً واحدة سنلاحظ أن الخلية تم تحديدها ونلاحظ أيضاً ان الخلية قد تظللت وتنشطت وظهر اسم الخلية المحددة في مربع اسم الخلية .

لتحديد ( نطاق ) أي مجموعة من الخلايا أقوم بالضغط على الزر الأيسر للماوس بإستمرار ثم تمرير المآوس على الخلايا المراد تحديدها مع الاستمرار في الضغط . لتحديد مجموعة من الخلايا المتفرقة

**اَقز عهى انخهٍت 2C الخخٍارْا , ثى اضغط عهى انًفخاح Ctrl بإسخًزار ٔاَقز عهى انخهٍت 6Aسخالحع أٌ Excel قاو بخحذٌذ انخهٍخٍٍ انًذكٕرحٍٍ .**

**نتحديد عمود كــــامل** 

إِنْقَر على عَنوان العمود الأول A ستلاحظ تحديد العمود كاملاً **نخحذٌذ صف كايم** 

> انقر على عنوان الصف 5 لاحظ تحديد كامل الصف . لتحديد كامل ورقة الع*مل* :-

انقر عل*ى* الزاوية العليا اليمنى لورقة العمل لاحظ تحديد كل ورقة العمل

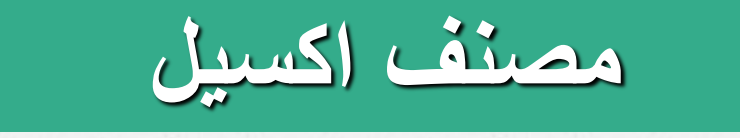

- *O* يتكون المصنف Book أوراق عمل Worksheet.
- *O* ورلة العمل الواحدة عبارة عن جدوال تتكون من اعمدة وصفوف عناوين الاعمدة هي الاحرف الابجدية الانجليزية حيث عدد االعمدة هي 256 عمود اما الصفوف فهي مرلمه بالتسلسل -1 70077
- الخلية 1A هي *O* وكل خلية هي نتيجة تماطع العمود مع الصف مثالً الخليه في العمود A و الصف رلم .1

## **عالمات تبويب ورلة العمل**

## **يمكن اضافة ورلة جديدة او حذف ورلة او اعادة تسمية ورلة .. و ذلن بالضغط على زر الفارة األيمن على الورلة النشطة فتظهر المائمة التالية :**

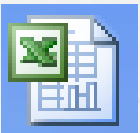

Insert... Delete Rename Move or Copy... Select All Sheets Tab Color... 星 View Code

*Presented by : Sarah M.Eljack*

**بدء العمل مع اكسيل**

*O* إنشاء مستند جديد . *O* حفظ مستند باسم . *O* فتح مستند تم حفظه مسبما . *O* إعادة تسمية أوراق العمل , حذفها , نسخها . *O* تجميد األلواح .

# Excel<br>لأخيرة

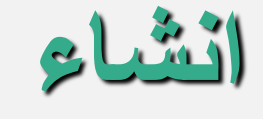

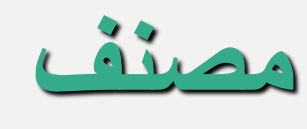

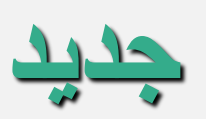

 $\curvearrowright$ 

an an a

#### البحث عن القوالب المتصلة

Q

عمليات البحث المقترحة: الأعمال التجارية شخصي موازنات قوائم العمل التعليم صناعة التقويمات

## تسجيل الدخول للاستفادة إلى أقصى حد من fice

معرفة الم

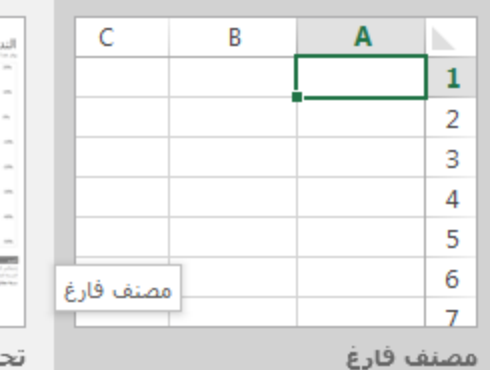

**Allen Branch** 

 $\overline{\phantom{a}}$ 

**Contract Contract Contract Contract** 

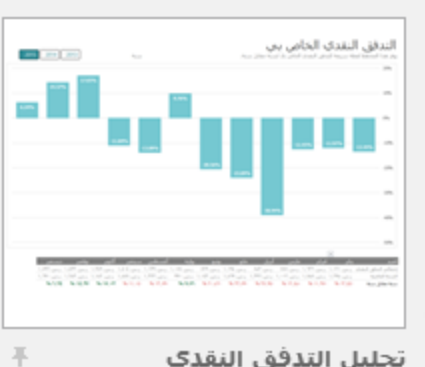

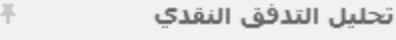

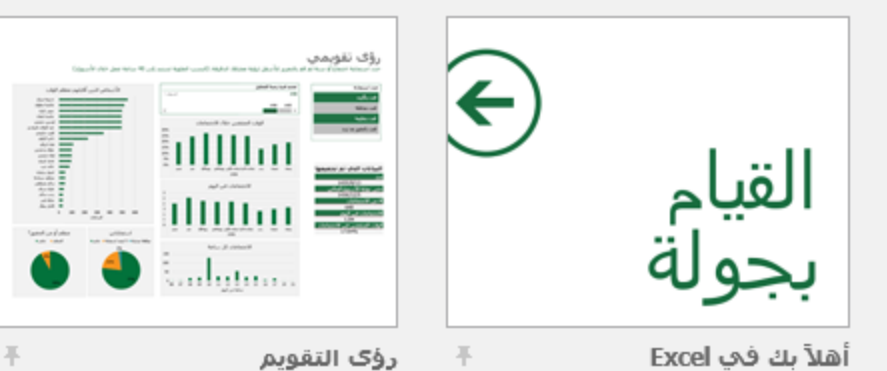

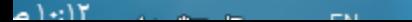

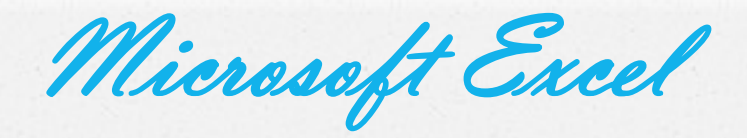

## **كٍفٍت انكخــــــــــابت داخم انخهٍت .**

نضع مؤشر الفأرة على الخلية B2 مثلاً لتصبح هى الخلية الحالية وانقر عليها مرة واحدة ، إكتب كلمة ثم انقر على مفتاح (Enter) لإدخال البيانات

نلاحظ أيضاً أنه عند إدخال البيانات في الخلية B2 ظهور المعلومات المدخلة في الخلية وفي شريط الصيّغة كما نلاحظ وجود العلامة √ على بسبار شريط لصبغة والنقر عليه يكافيء الضغط على المفتاح Enter أيّ قبول البيانات المدخلّة ، والزر × يكافىء الضغط على المفتاح ESC أي إلغاء البيانات المدخلة .

كيفية تعديل وتحرير وحذف البيانات من داخل الخلية

لتعديل أو تحرير البيانات داخل الخلية قم بالنقر على الخلية المراد تعديل أو حذف البيانات التي بداخلها نقرتين ستلاحظ أن مؤشر الكتابة يظهر داخل الخلية عندها يمّكنك تعديل أو تحرير أو حذف البيانات التي بداخل الخلية .

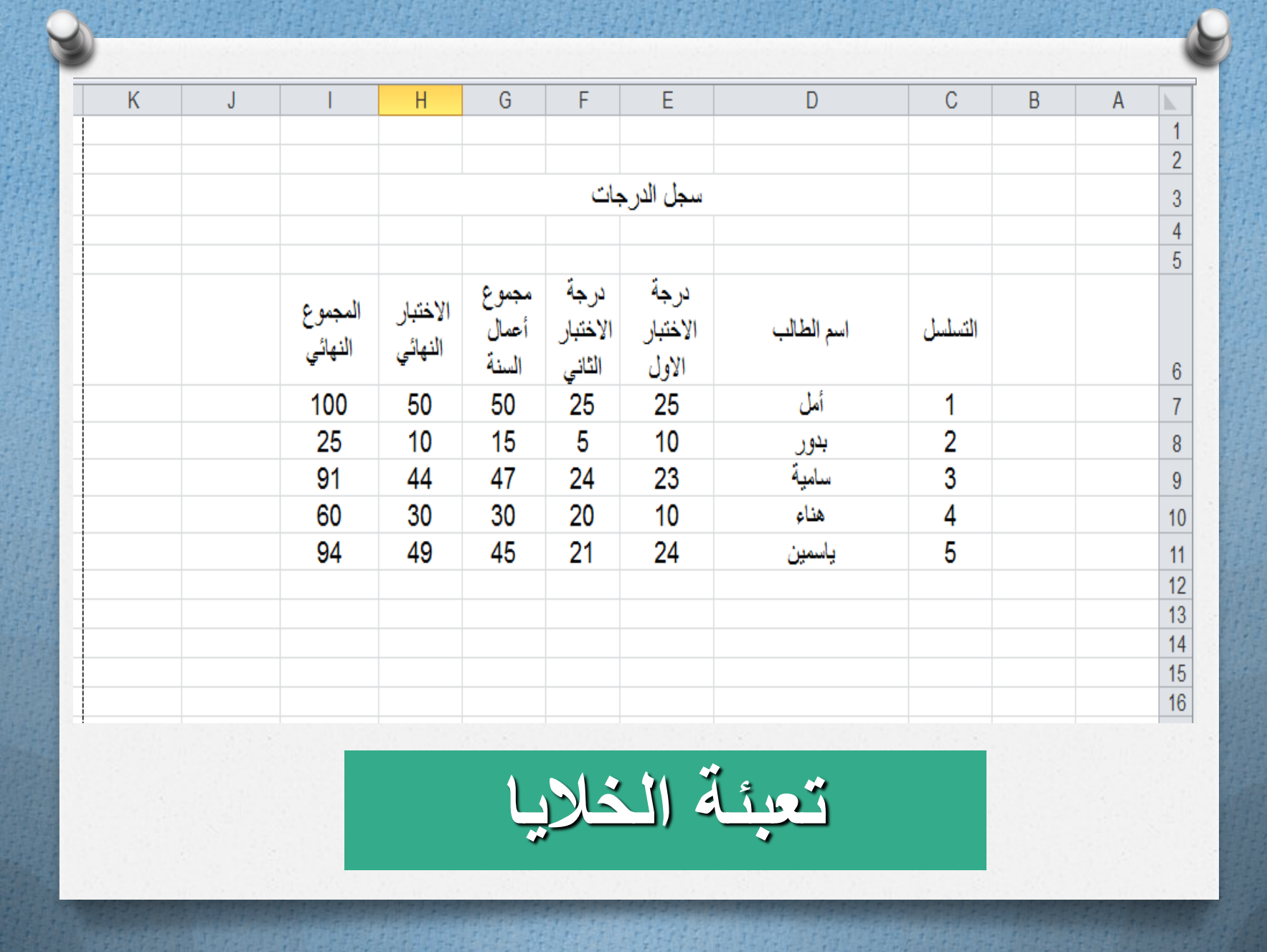

Microsoft Excel

كيفية تعبئة الخلايا بلون معين:

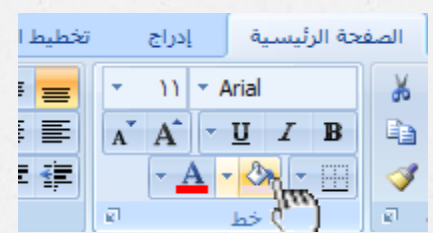

 **- أومــــــبط الخاليب المعرفت مسبقب -: تعبئتهب ببإلضبفت إلى تعبئت الخاليب مه الدلى وستطيع أيضب مه ) أومبط الخاليب ( وهي عببرة عه ألىان مختبرة يقىم بروبمج أكسل لتعبئت الخاليب بشكل أسرع وذلك بإختيبر لىن معيه مه أومبط الخاليب وتطبيقه على الخاليب بشكل أسرع** 

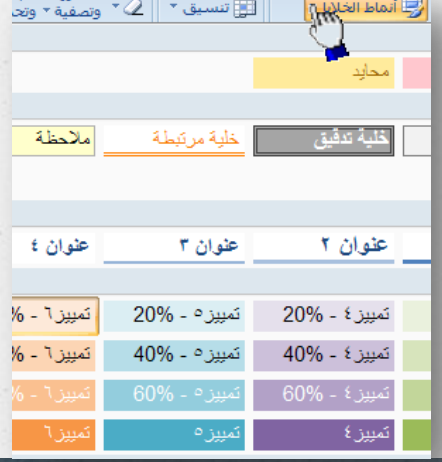

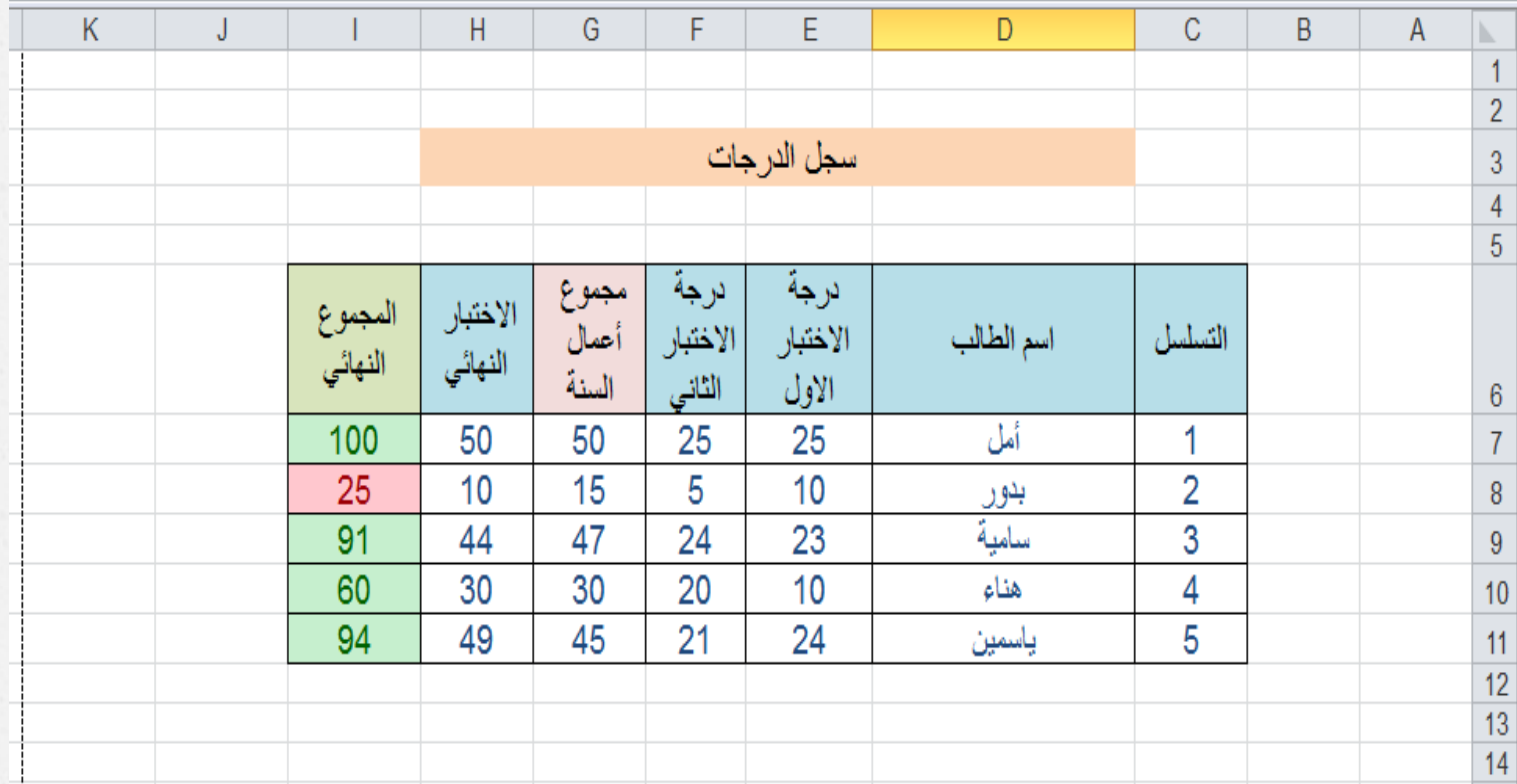

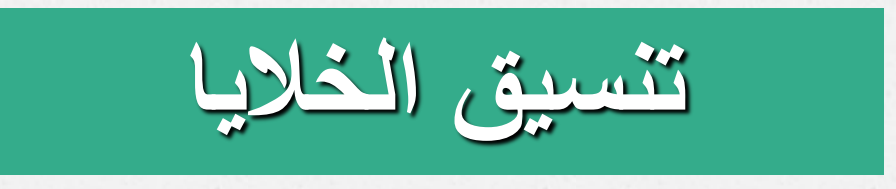

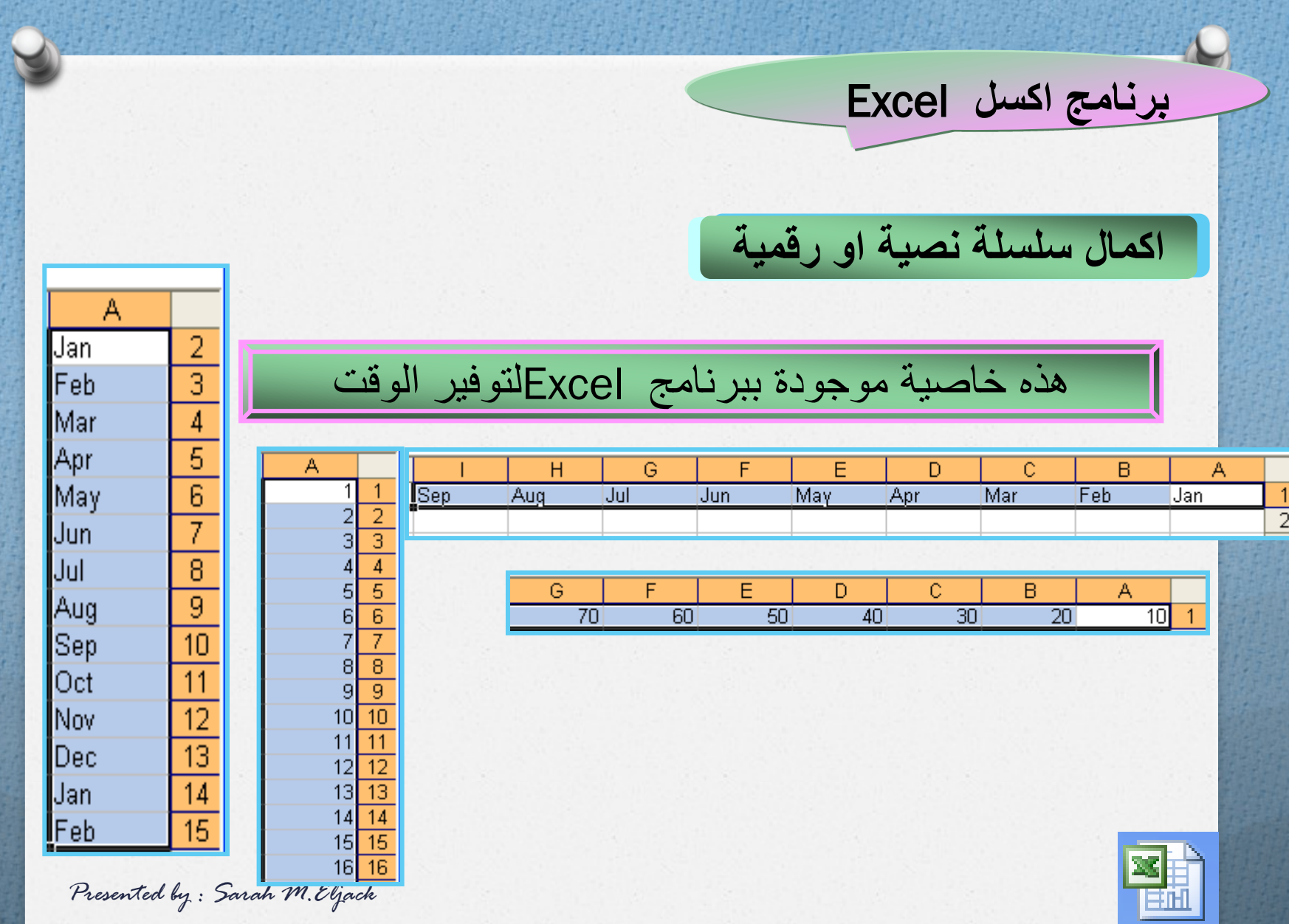

**الصيغ الرياضية** 

 لكتابة الصيغة البد أن تبدأ بإشارة المساواة متبوعة بعناوين الخاليا المراد عمل حسابات عليها و المعامالت الحسابية المرغوبة ثم زر االدخال Enter ليتم عرض النتيجة في الخلية النشطة .

## **=**A1\*B2+C3

 الترتيب مهم في الصيغ الرياضية حيث أن عملية الضرب والمسمة تتم قبل الجمع والطرح .

يمكن تعديل الصيغة بالنمر المزدوج على الخلية أو من شريط المعادلة .

**العوامل الحسابية**

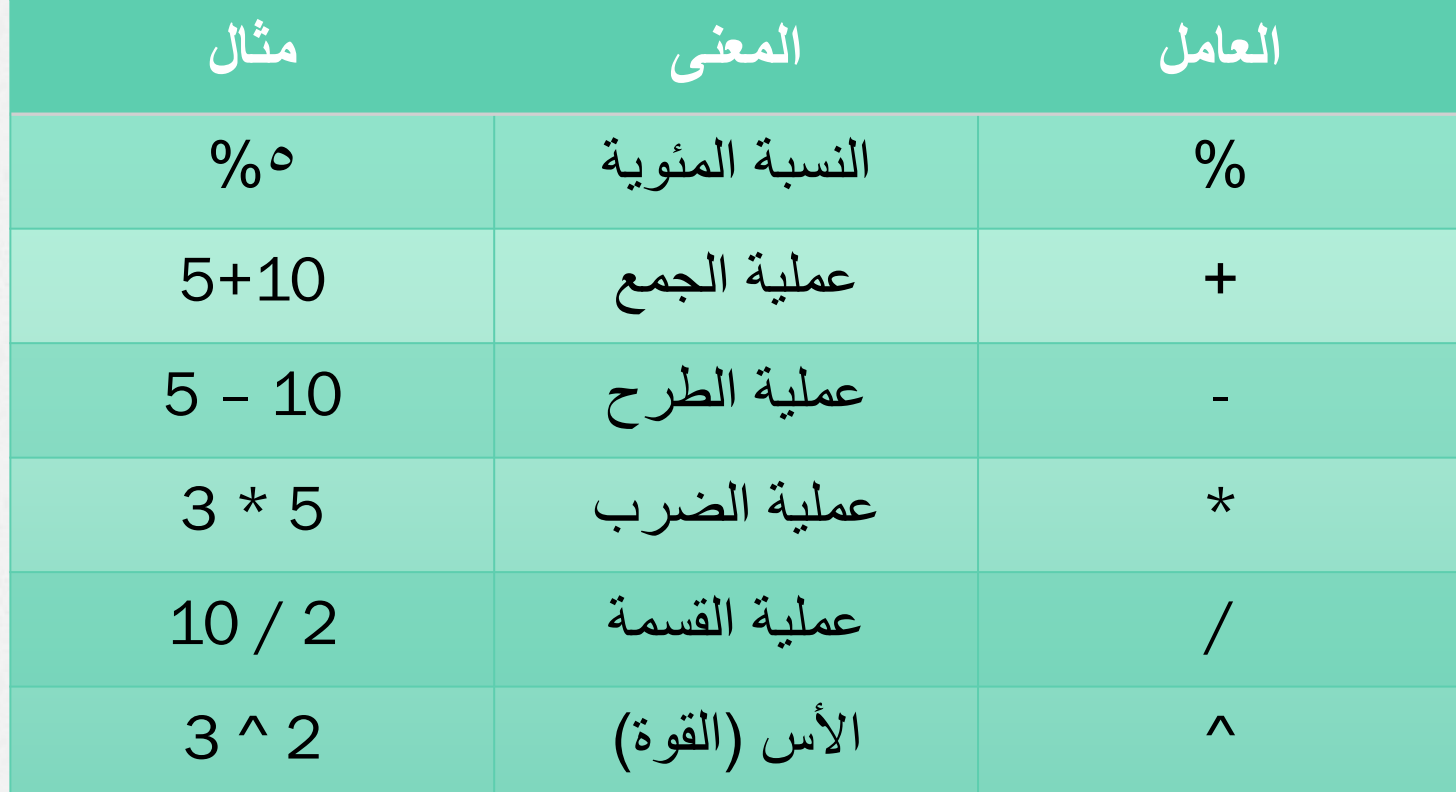

 $X \equiv \begin{bmatrix} 1 & 1 \\ 1 & 1 \end{bmatrix}$  EXCEL برنامج الجداول الإلكترونية الجزء الثاني

**الصيغ الجاهزة**

*O* هي عبارة عن صيغ رياضية معرفه مسبمأ من لبل برنامج . Excel  $= A1+A2+A3$  : 2A $+A2+A3$  : 3 صيغة موجودة في البرنامج : (3A1:A(SUM

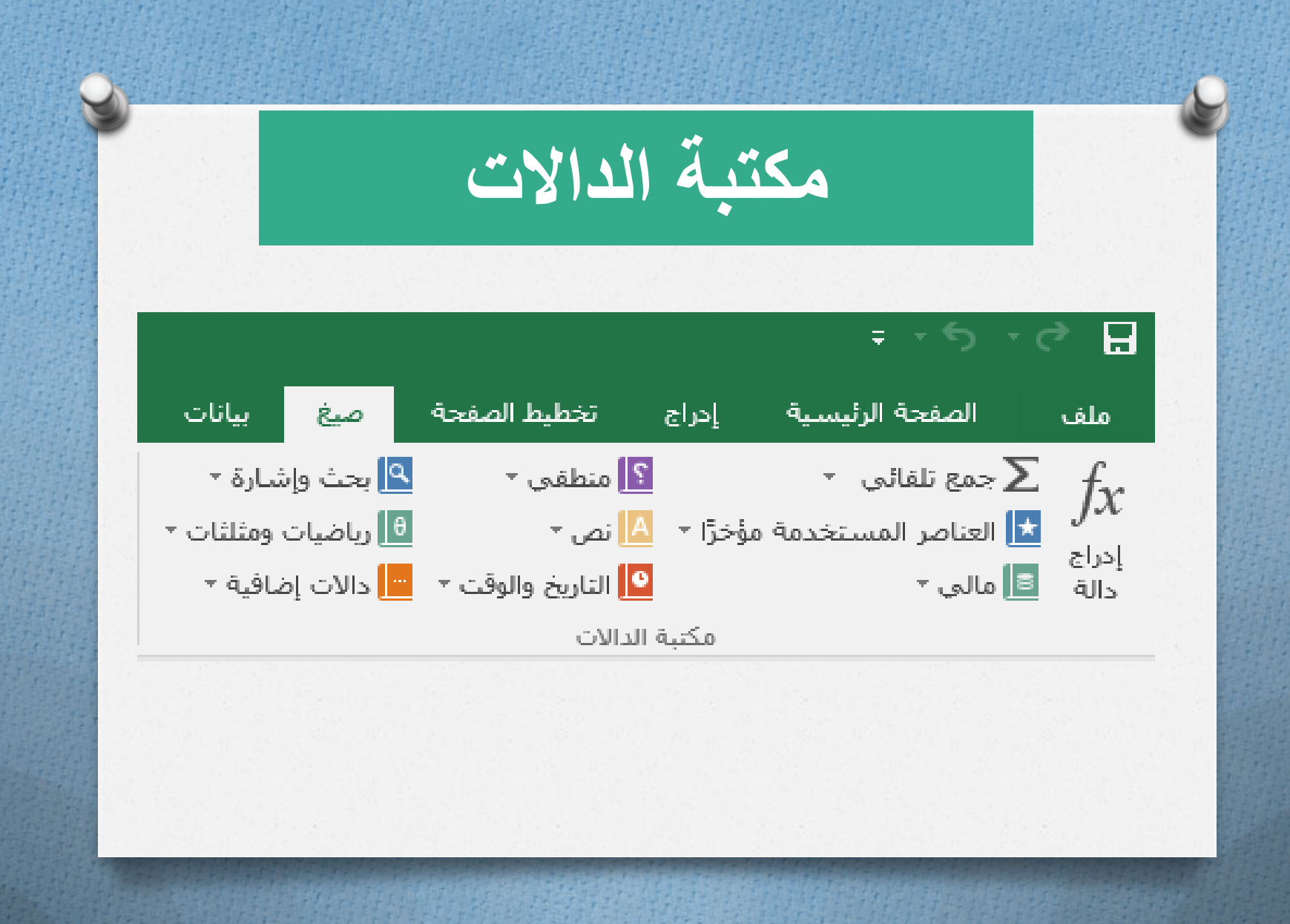

**الصيغة العامة للدالة الغرض منها** ()Date =إدخال تاريخ ()Today =إرجاع تاريخ اليوم ()Now =إرجاع تاريخ اليوم و الوقت الحالي **أمثلة لدوال التاريخ والولت**

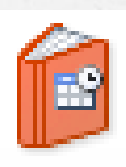

Date & Time  $<sub>+</sub>$ </sub>

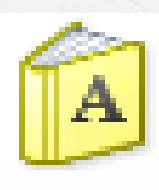

Text

**أمثلة لدوال نصية**

**الصيغة العامة للدالة الغرض منها**  $=$ LEN(D4) تحسب عدد الأحرف في الخلية  $=TRIM(A4)$ تملل الفراغات لخانة واحدة (6F(UPPER =تحول من صغير لكبير (7F(LOWER =تحول من كبير لصغير

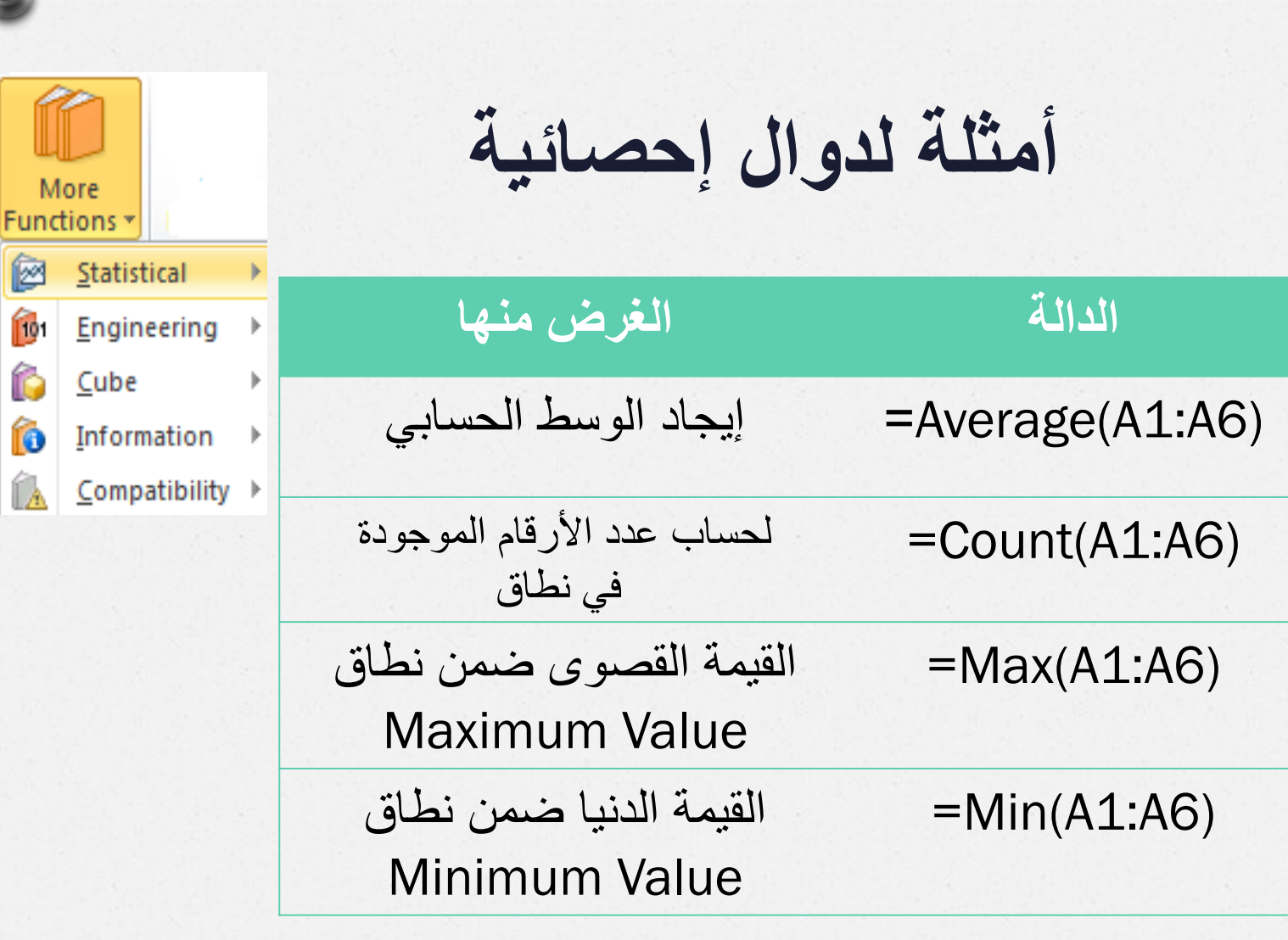

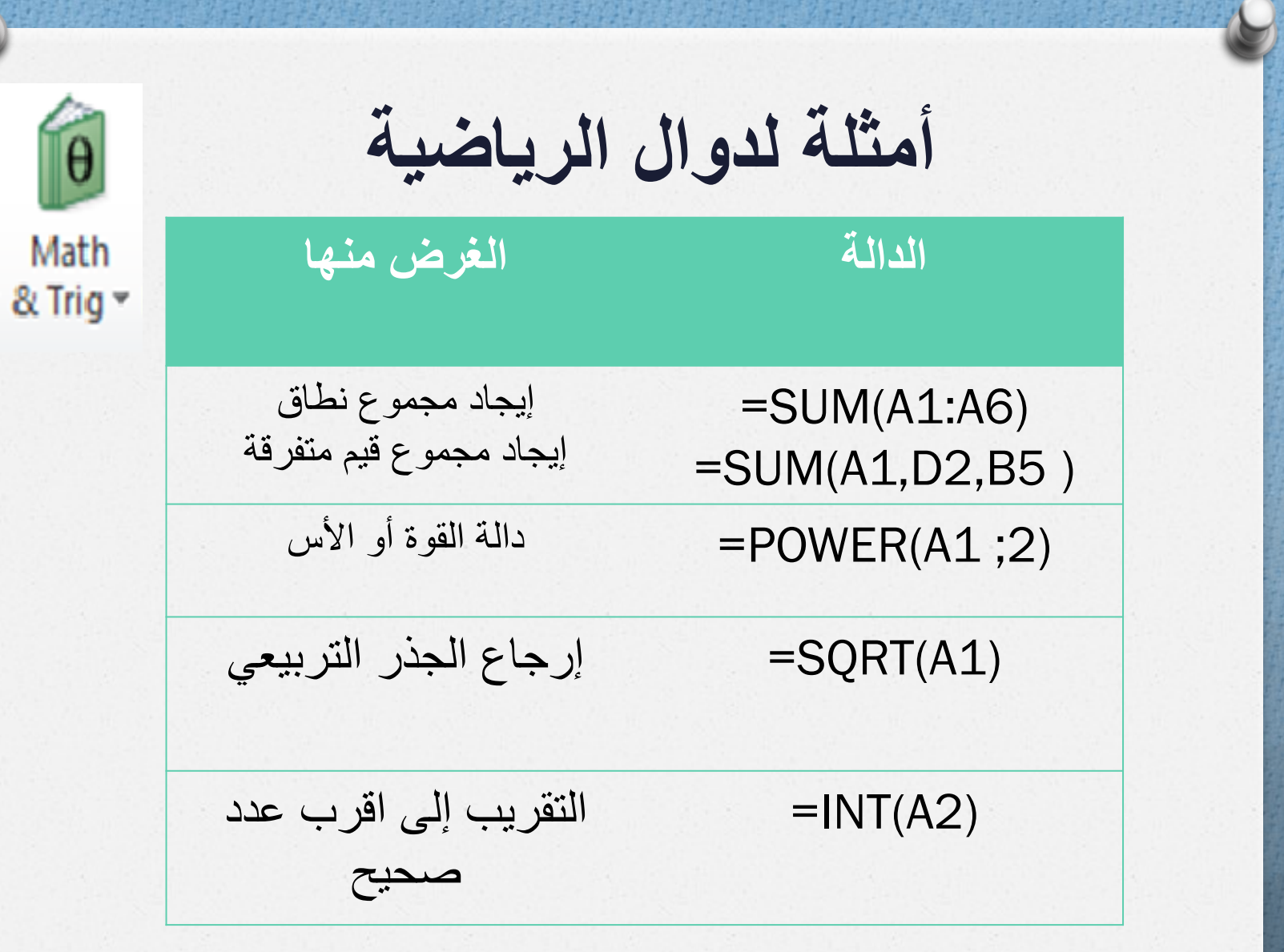

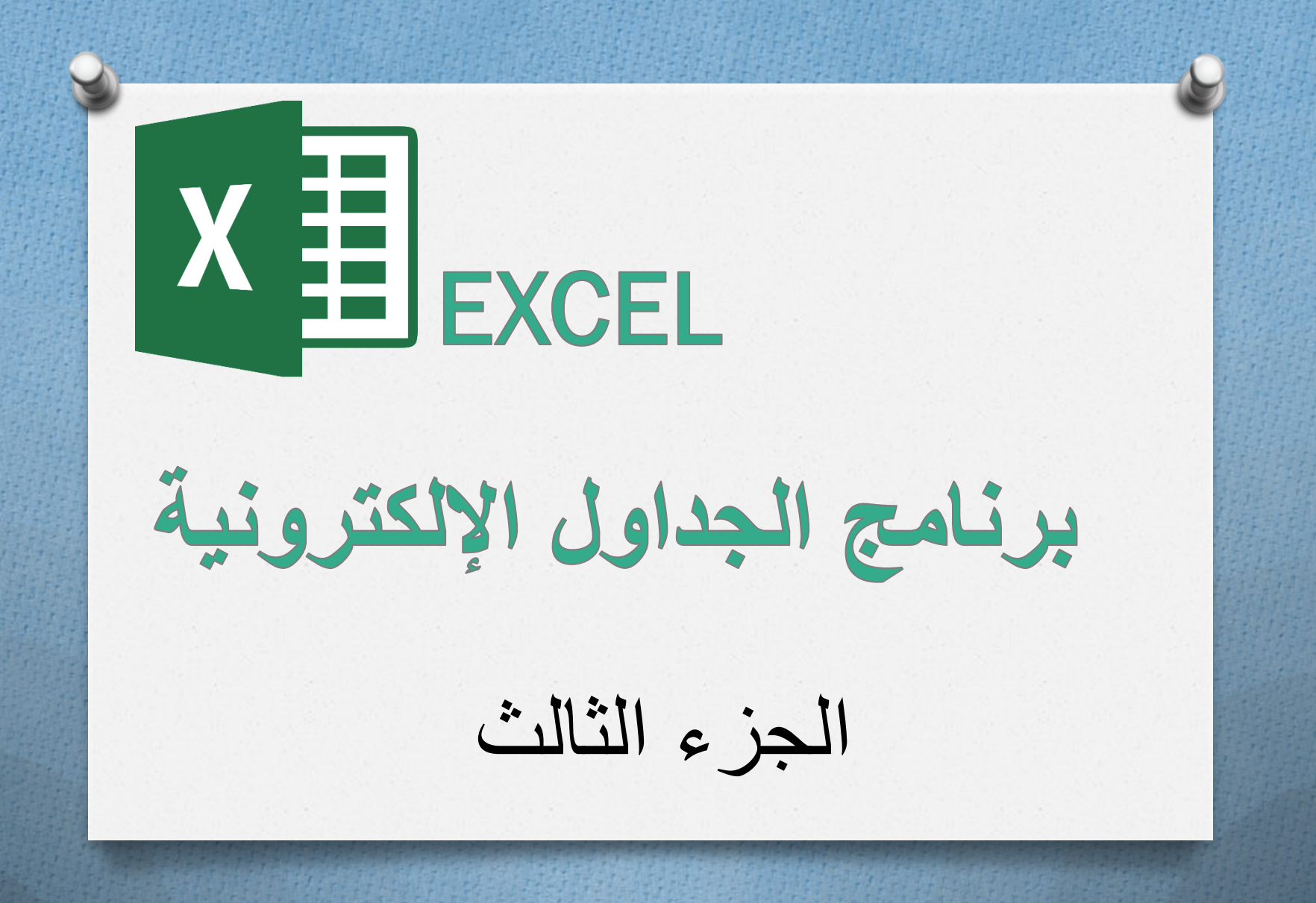

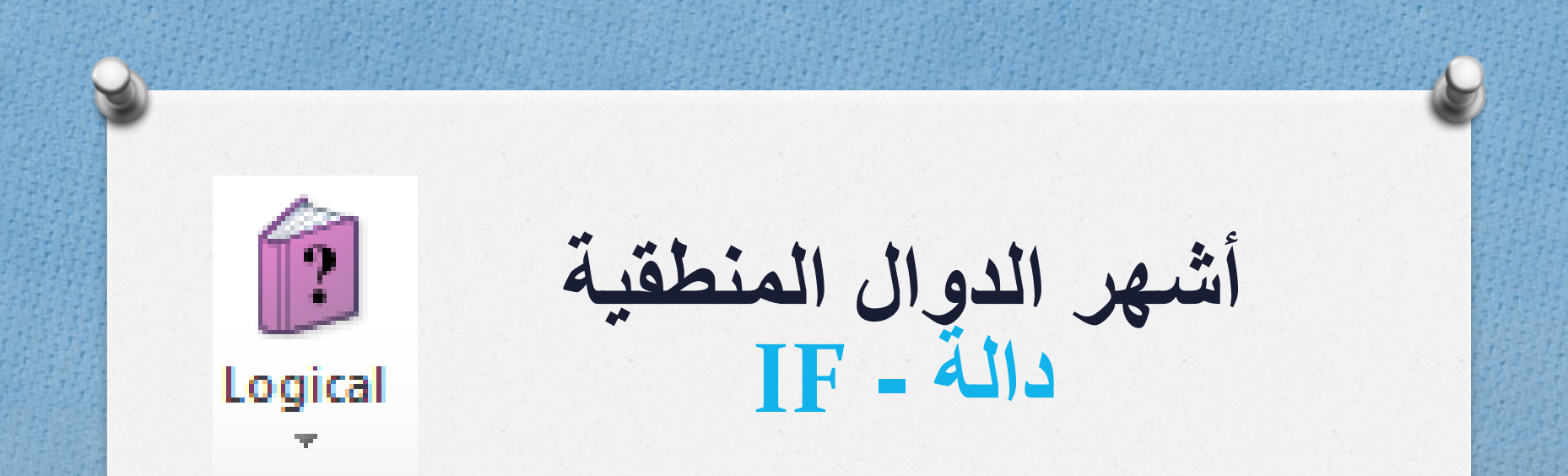

## =IF(logical\_test ; value\_if\_true; value\_if\_false)

Ex :

## =IF(A1>=60;"YES";"NO")

**دالة IF**

## دالة شرطيه تعطي قيمة معينه اذا كان الشرط متحققاً و قيمة أخرى اذا لم يتحقق الشرط.

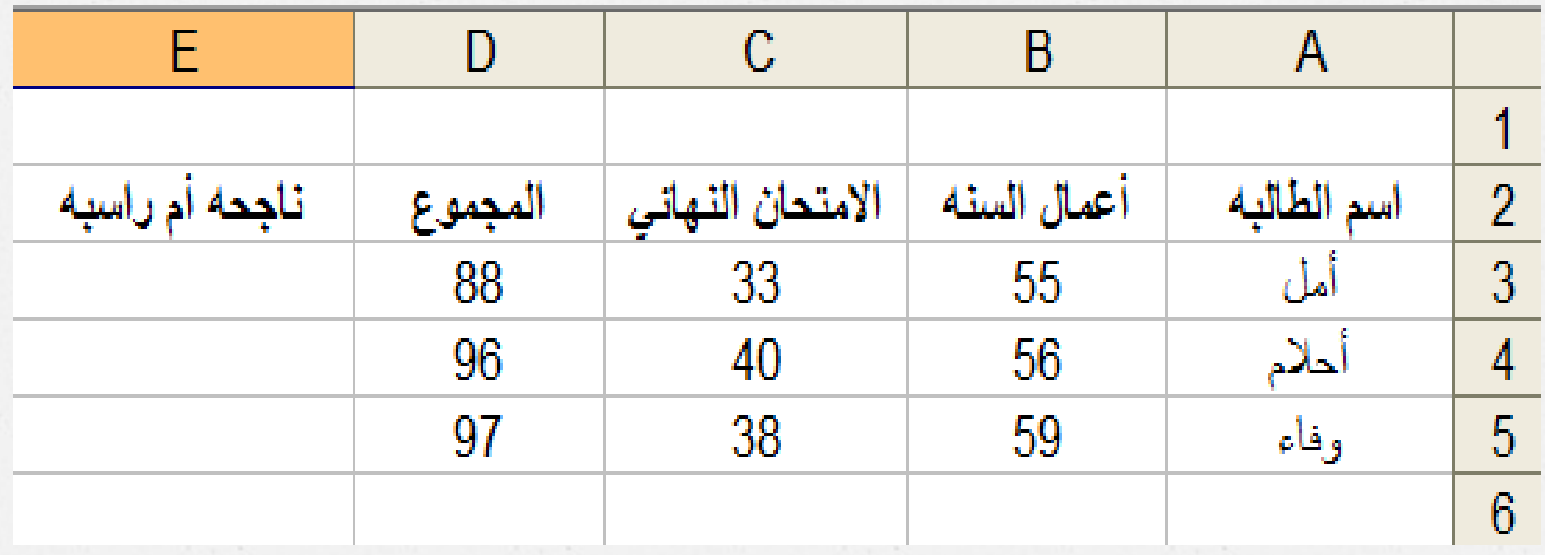

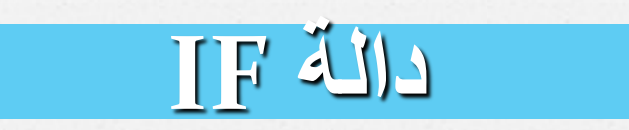

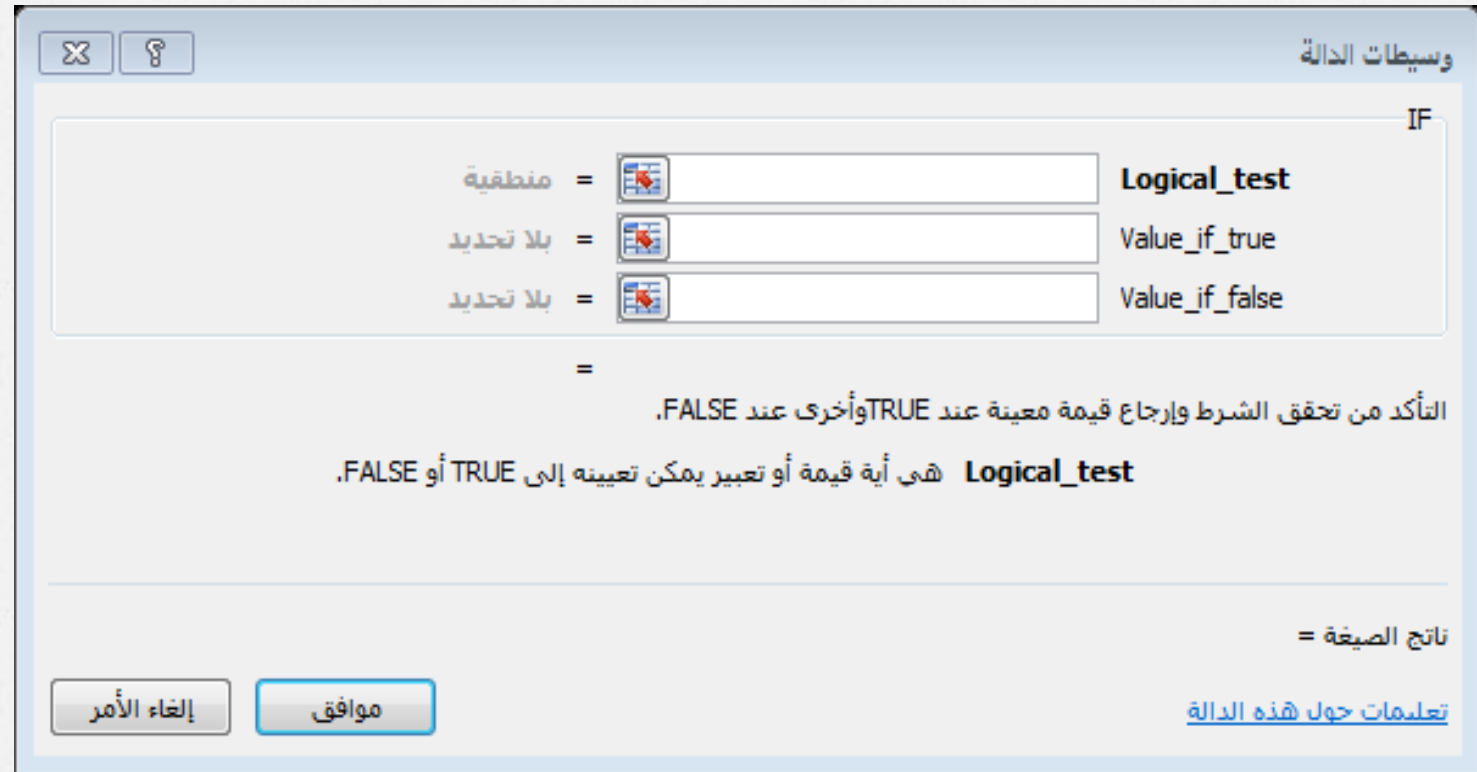

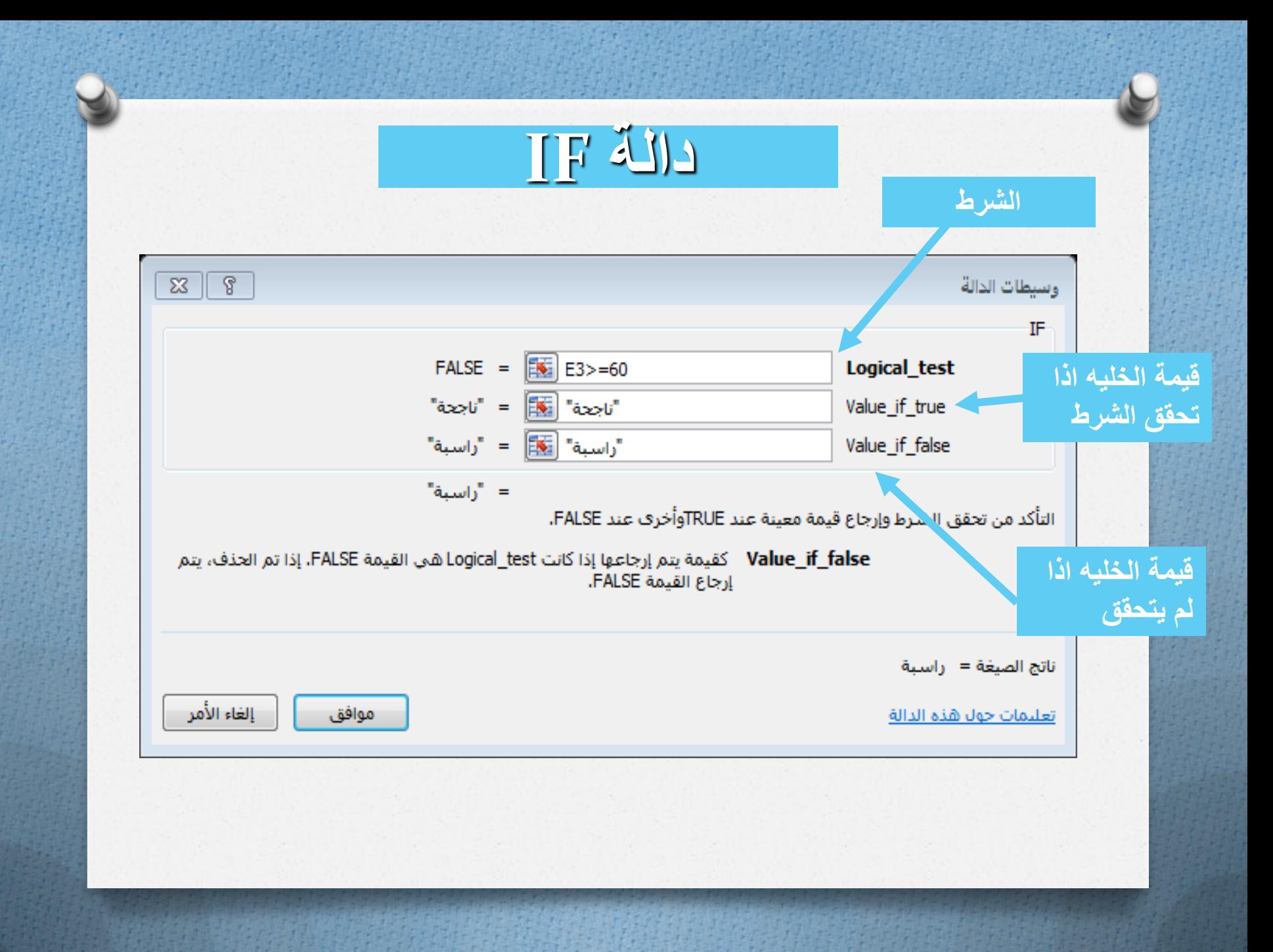

**نتيجة الدالة IF**

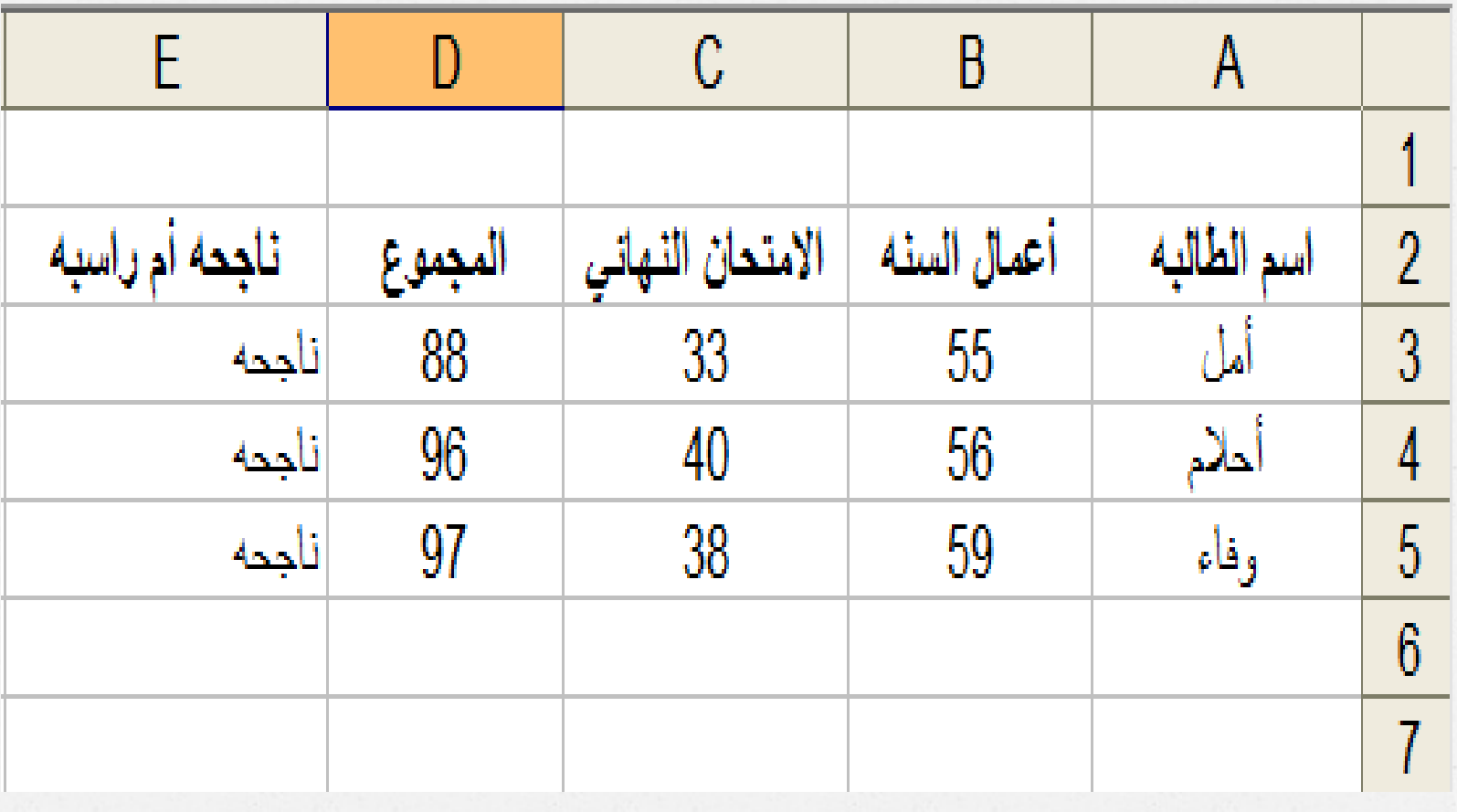

=IF(H7>=90; "A";IF(H7>=80; "B";IF(H7>=70; "C";IF(H7>=60; "D";"H" ))))

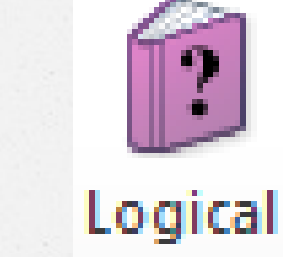

**أشهر الدوال المنطمية دالة IF المتداخلة**

**أخطاء الصيغ** 

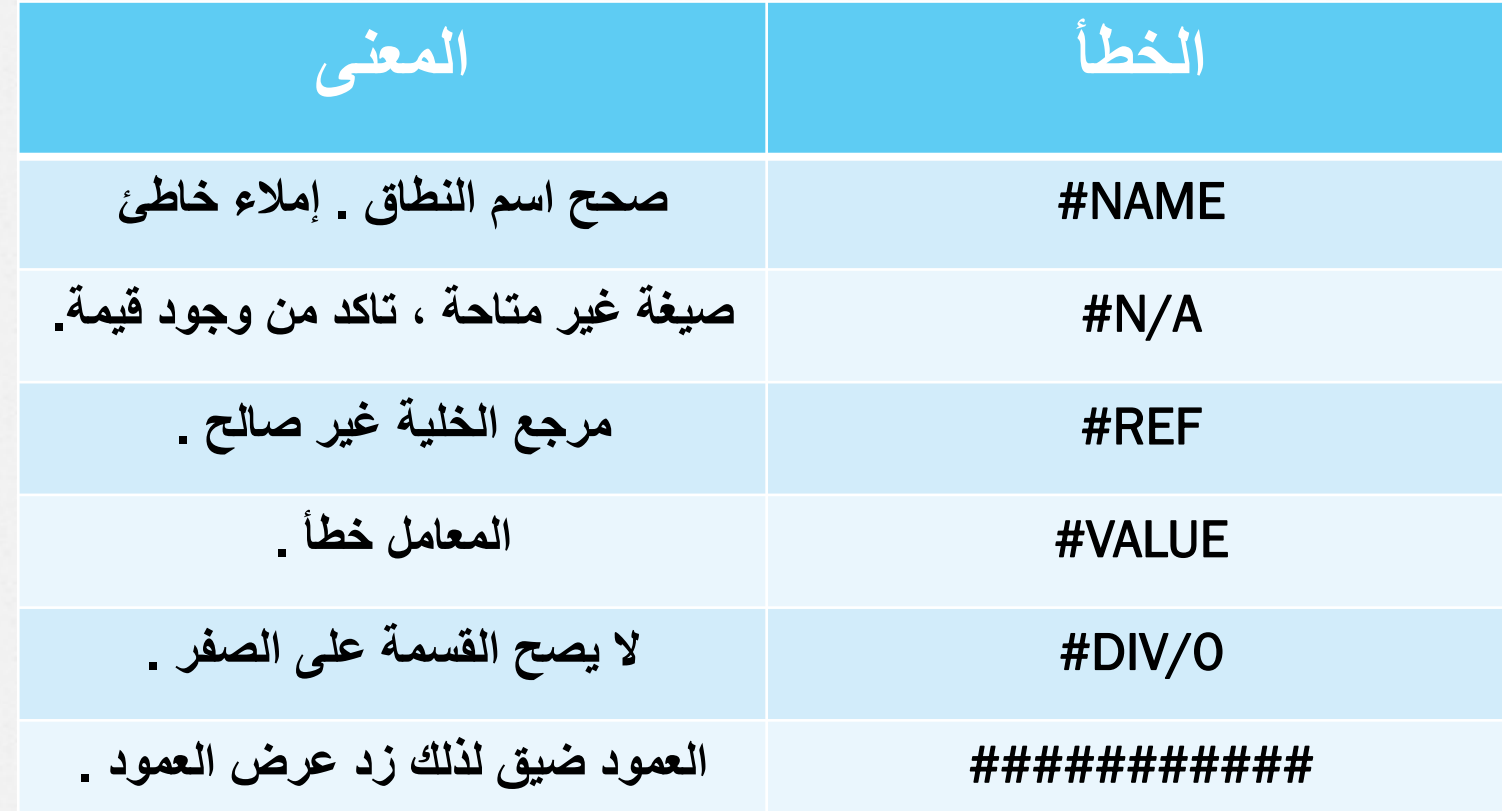

## **المخططات البيانية ) Chart )**

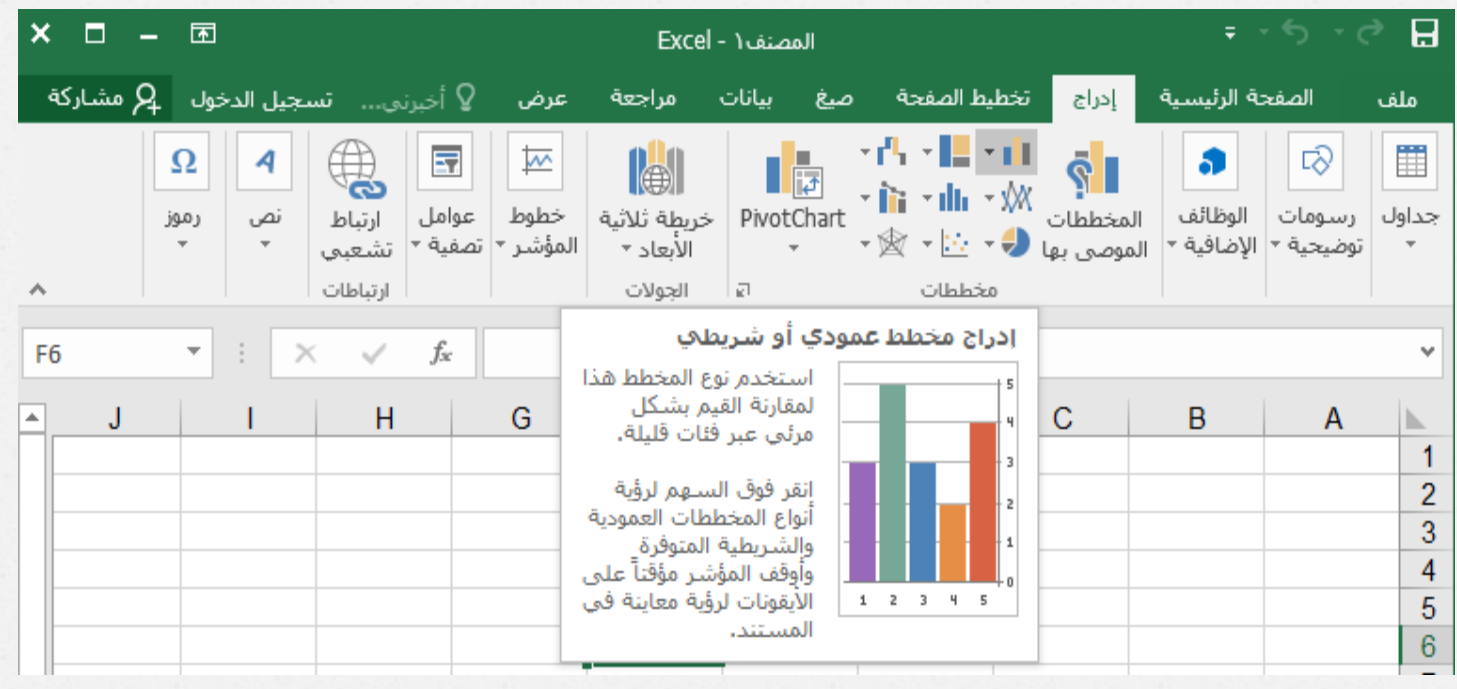

- *O***المخططات البيانية )** Chart **)**: هي تمثيل للبيانات التي تشتمل عليها ورلة العمل برسوم وأشكال بيانية مختلفة . منها على سبيل المثال :
	- *O* التمثيل البياني باألعمدة )Column).
		- *O* األشكال الدائرية )Pie).
			- .)Area( المساحة *O*

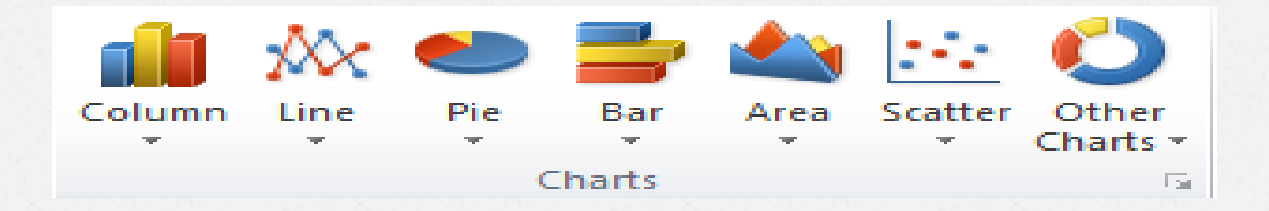

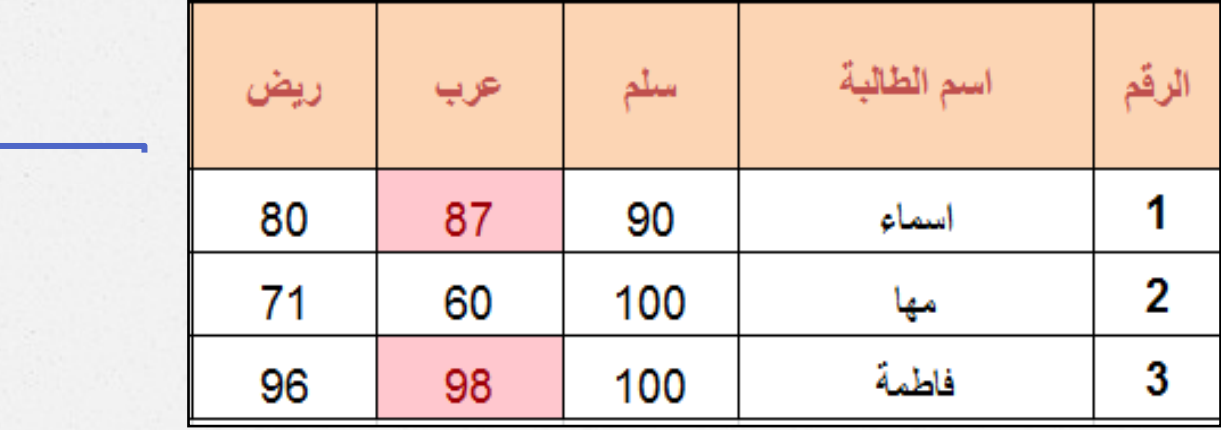

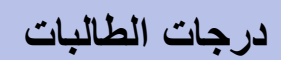

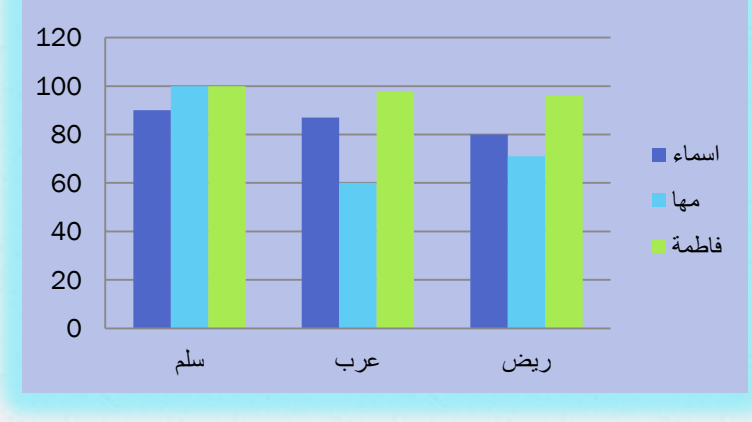

تمثيل جدول بيانات برسم بياني

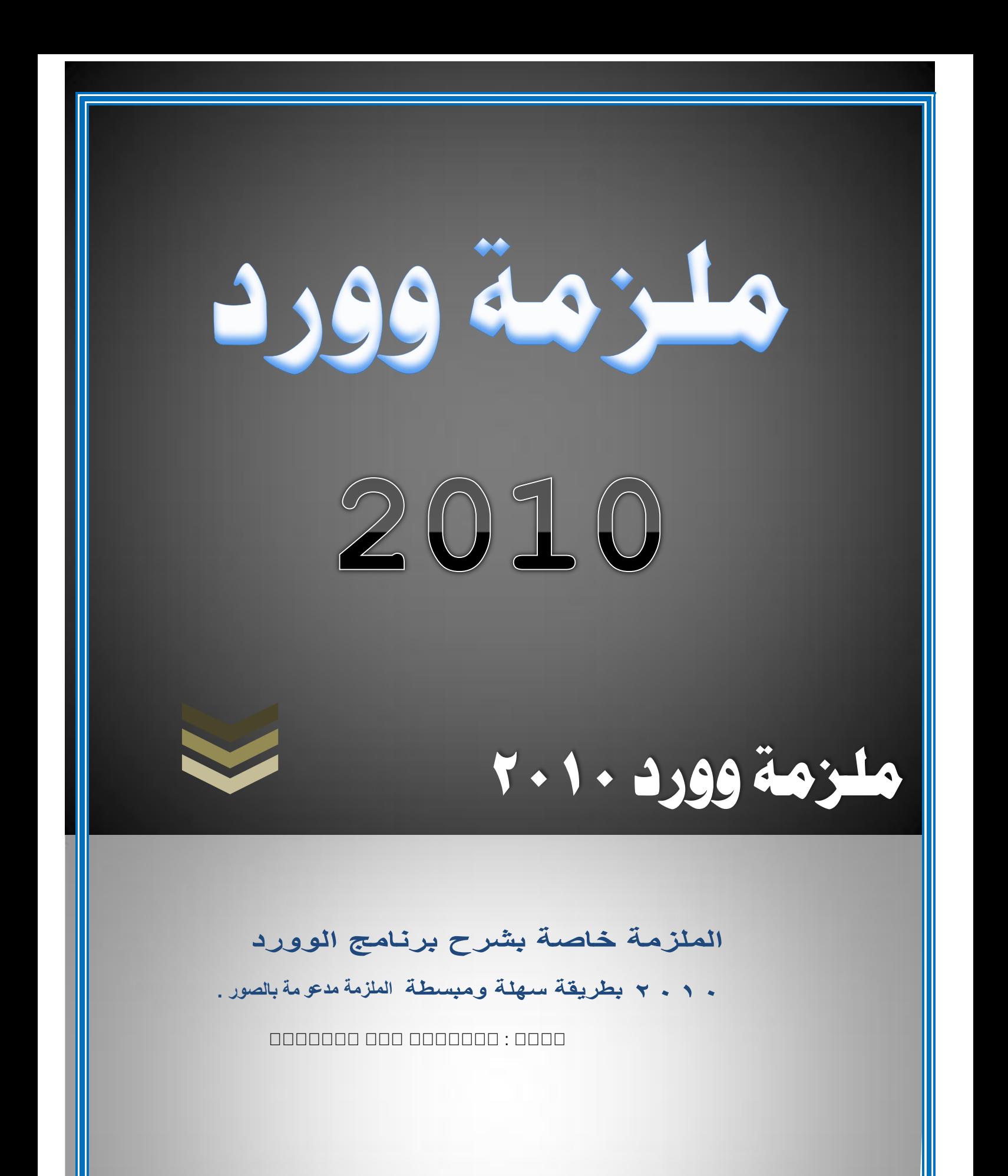

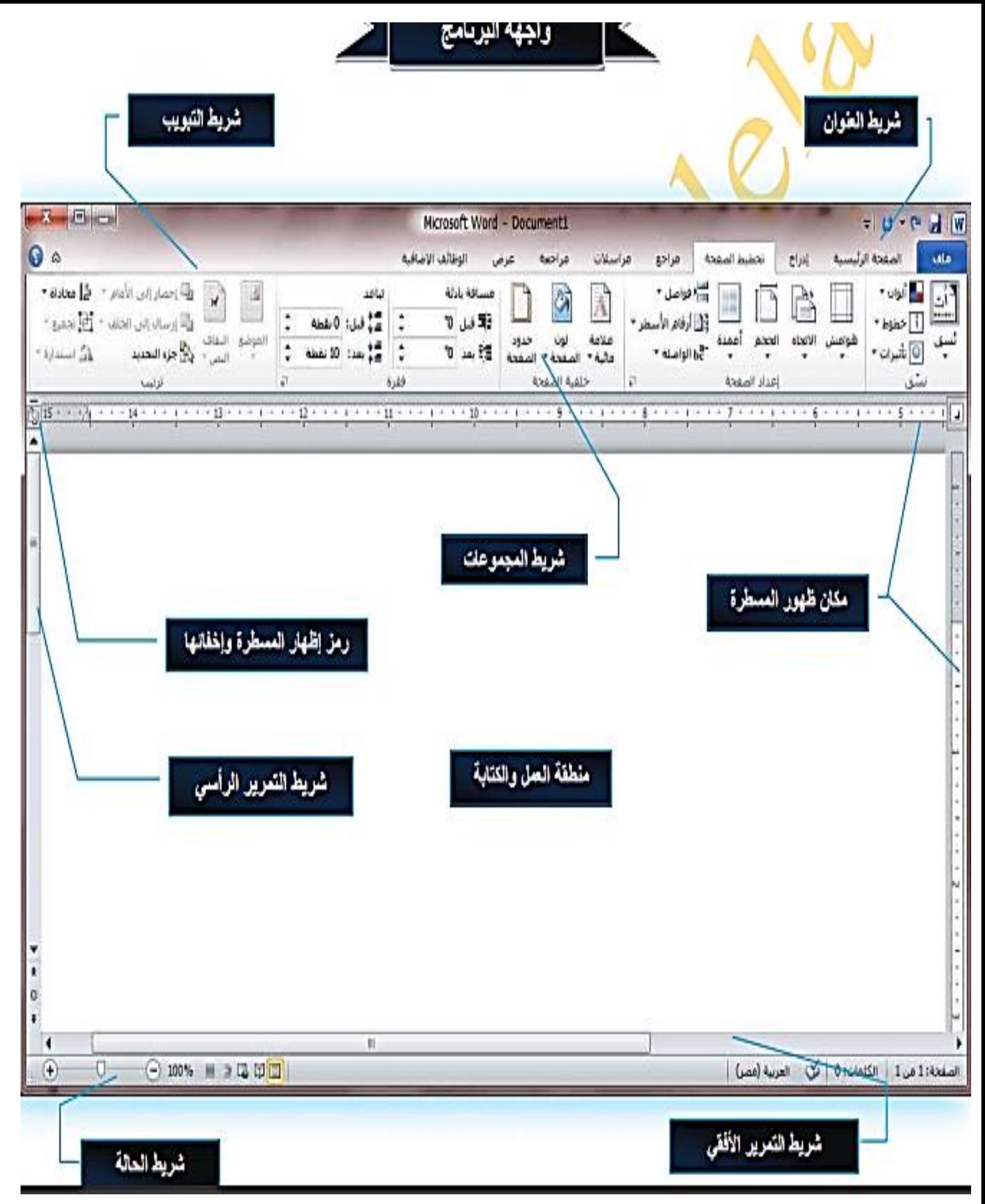

## **شرح خاص بالقائمة ملف :**

تعتبر هذه القائمة مهمة جداً لان تأثير ها في الغالب ويكون عملها في الغالب بصورة عامة كالمظهر العام او ما شابه وهذه شرح موجز للقائمة :

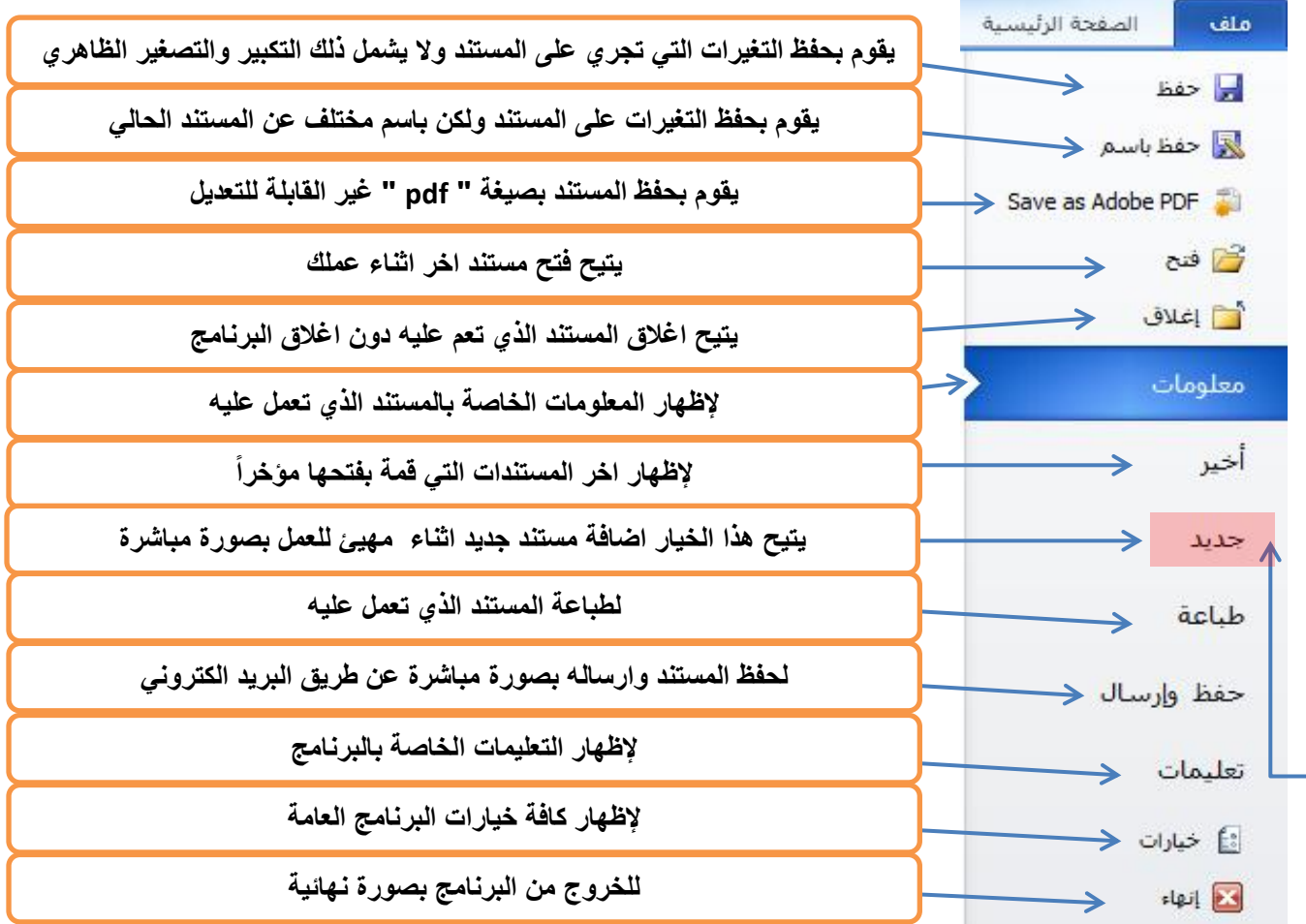

**إلنشاء ملف وورد جديد بطريقة اخرى :**

-1 نضغط زر الماوس االيمن في مكان فارغ .

<mark>٢- نخ</mark>تار الخيار <mark>new</mark>.

.

New Microsoft Word نختار بعد -1 . Document

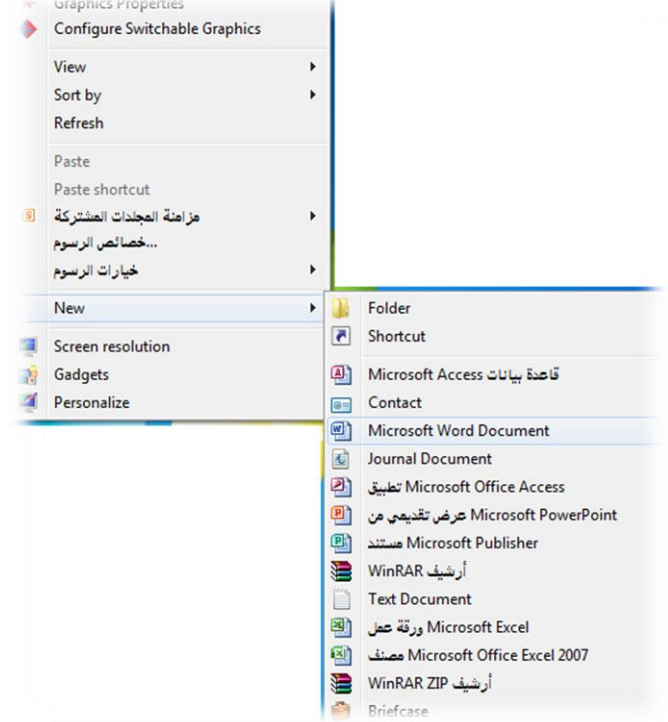

## **شرح القوائم :**

**الصفحة الرئيسية -:**

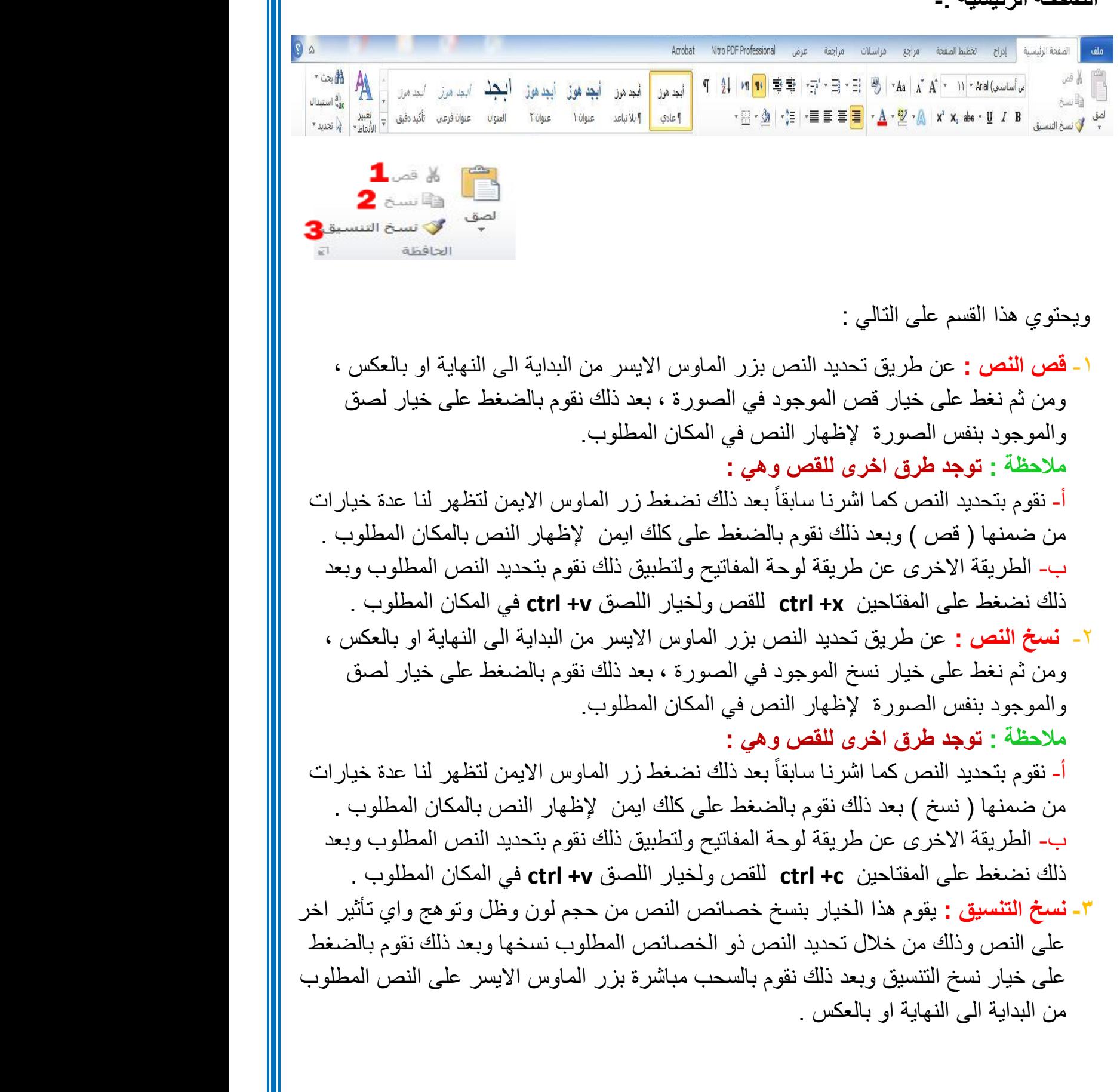

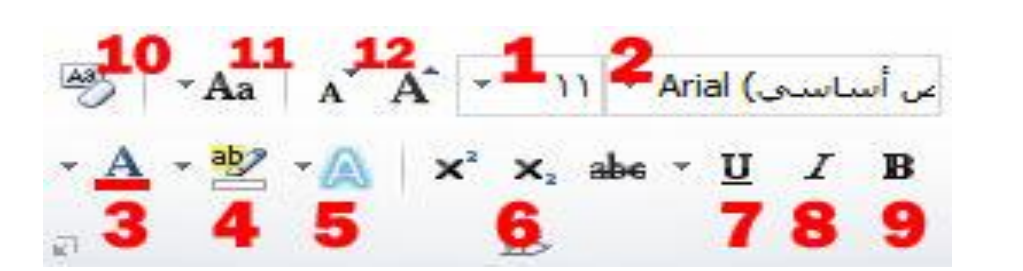

ويحتوي على اوامر خصائص النص وهي كالتالي :

- **-0 حجم الخط :** من هذا الخيار نستطيع تكبير وتصغير حجم الخط ، فبعد تحديد النص نقوم باختيار الرقم من القائمة المندرجة وتتسلسل من الرقم **)70-8(** . وهناك طريقة اخرى لتكبير وتصغير الخط وهي تحديد النص وبعد الضغط على د +ctrl لتكبير النص اما لتصغيره ج+ctrl وبعدها نستمر بتكرار العملية للوصول الى الحجم المناسب . - لكتابة االرقام غير الموجودة في قائمة االرقام نقوم بوضع المؤشر على اخر رقم موجود ونقوم بمسحه وكتابة الرقم الجديد ومن ثم الضغط على انتر او مفتاح االدخال . **-0 نوع الخط :** يقوم هذا الخيار بتغير نوع الخط المناسب للكتابة ومن امثلة الخطوط ) ديواني ، ثلث
	- ، كوفي ، او النسخ ......... ( او نماذج من الخط اإلنكليزي )المزج، او Arial ، .....)
- **-3 لون الخط :** ويحتوي على قائمة باأللوان المرغوب تلوين النص بها وعدد االلوان الظاهر **)72(** لوناً رئيسياً وللحصول على الالوان الثانوية ونقوم بالضغط على <mark>الوان اضافية</mark> لتظهر القائمة التالية :

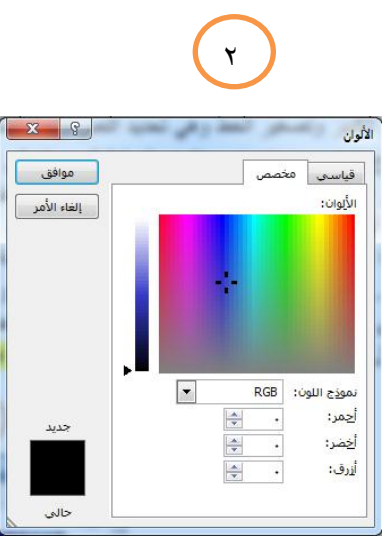

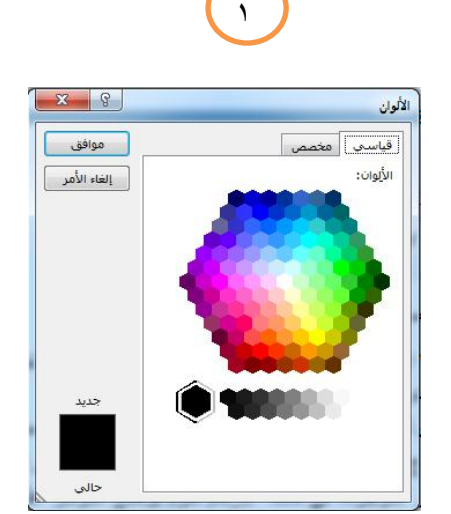

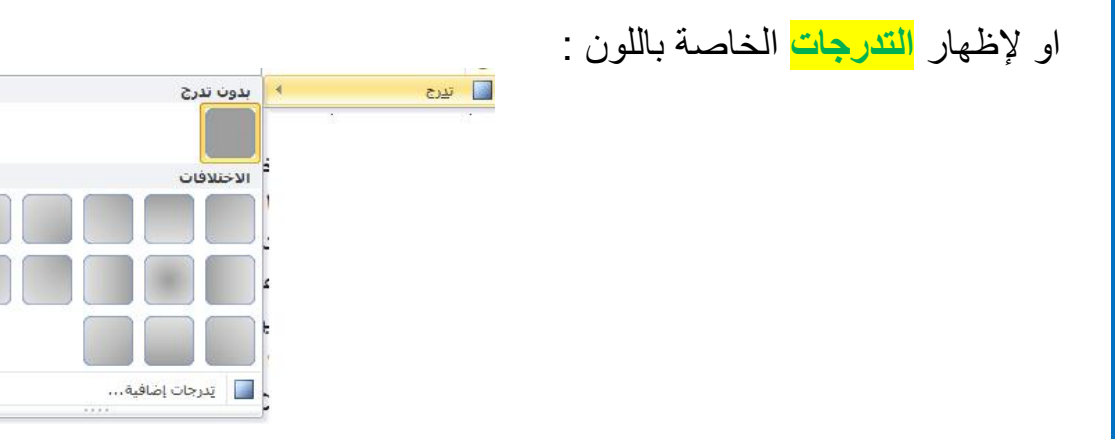

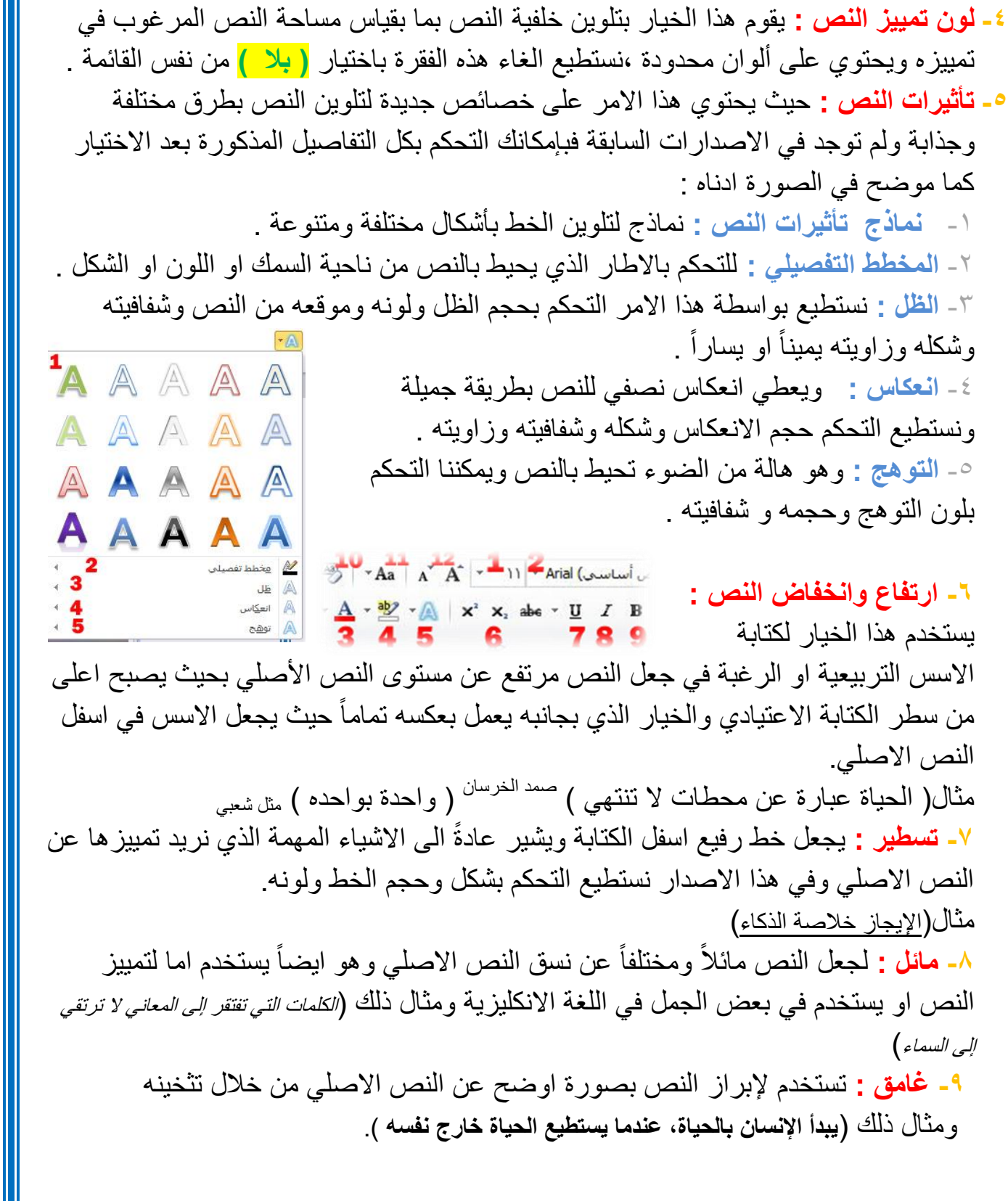

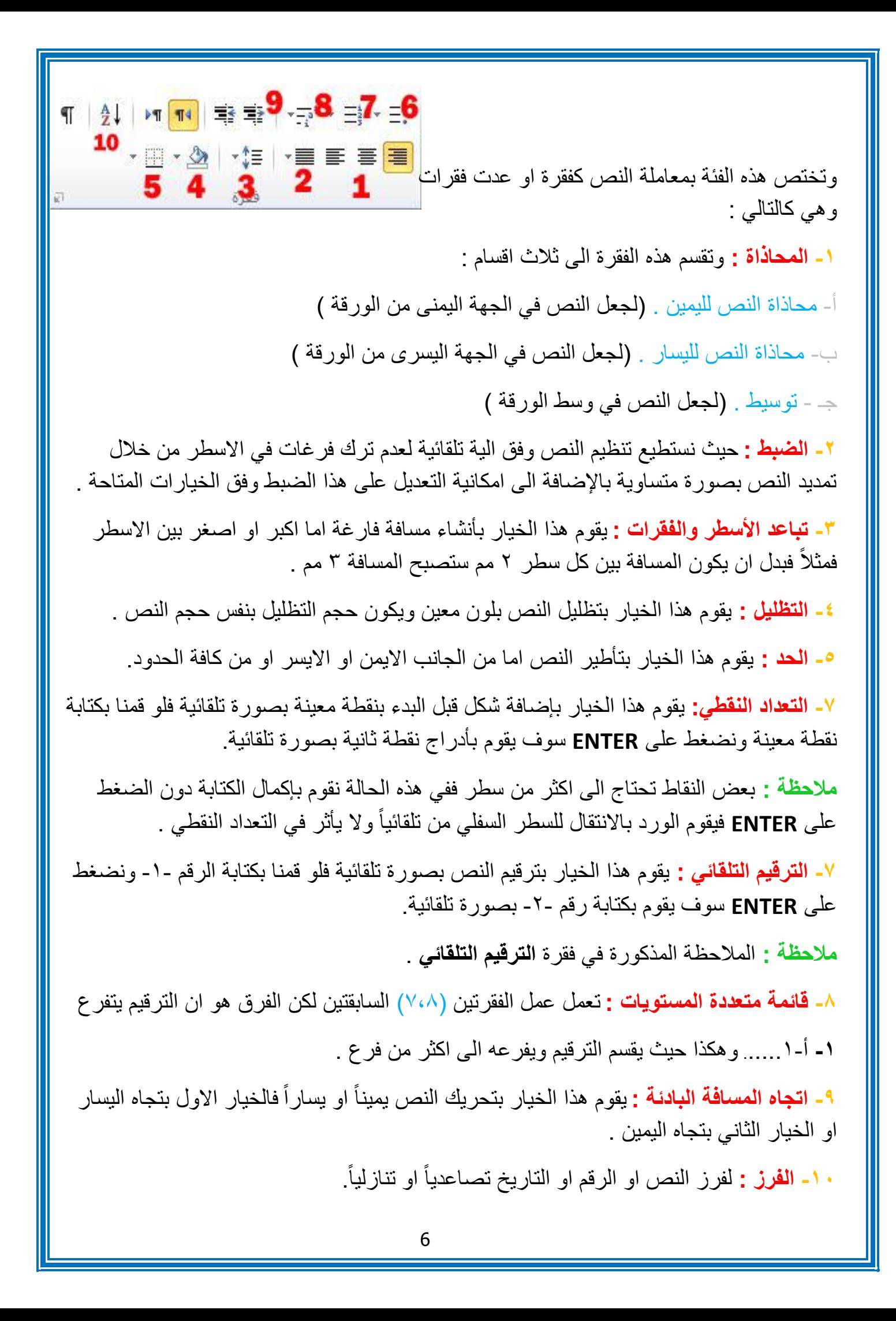

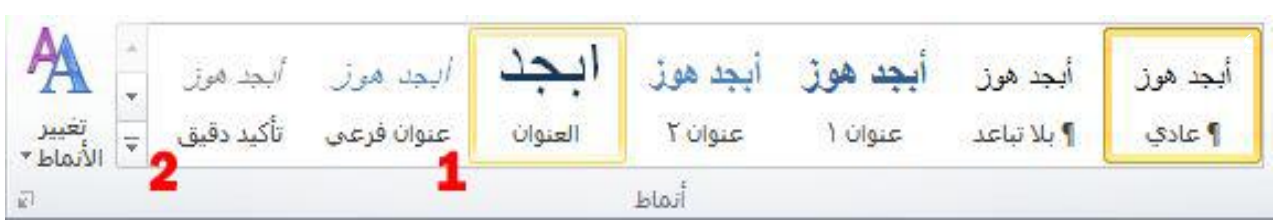

تحتوي هذه الفقرة على اشكال جاهزة ومختلفة لتلوين النص فنستطيع القيام بأنشاء نمط وحفظه في نفس القائمة من خالل الخيارات المتاحة في القائمة ذاتها وهي :

**-0 شكل النمط :** يحتوي على اشكال االنماط النصية المتعددة المتوفرة في البرنامج.

**-0 تغيير االنماط :** نقوم بإظهار كافة االنماط الموجودة في البرنامج باإلضافة الحتوائها على امر **انشاء نمط جديد** والقيام بحفظه بنفس القائمة.

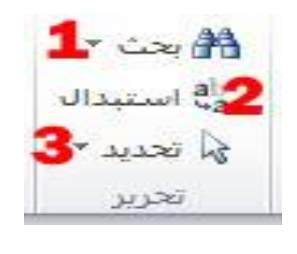

**-0 البحث :** للبحث عن النص المطلوب ضمن مستند الوورد المفتوح وكما موضح بالصورة :

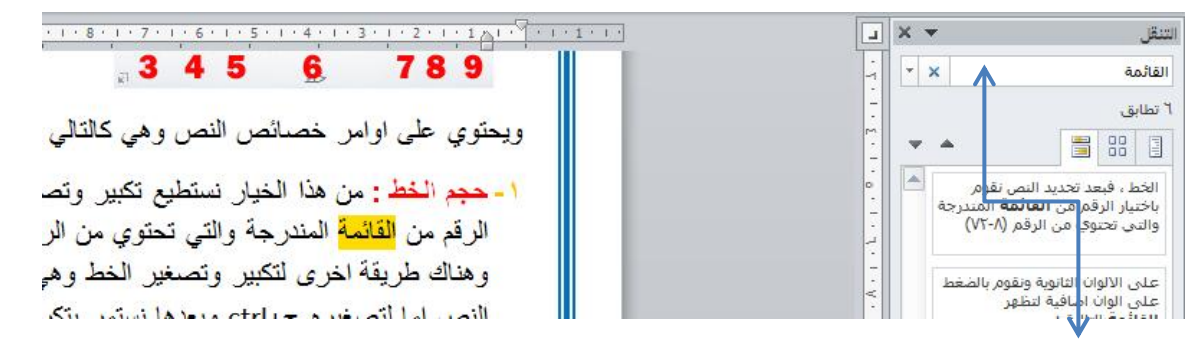

**- هنا نقوم بإضافة الكلمة المرغوب في البحث عنها –**

**-0 االستبدال :** يقوم امر االستبدال بالبحث عن كلمة نحددها له واستبدالها بكلمة بديلة نحددها كبديل للكملة االولى فمثالً كما موضوح في الصورة نستبدل اسم "صمد" بــ " صمد الخرسان ".

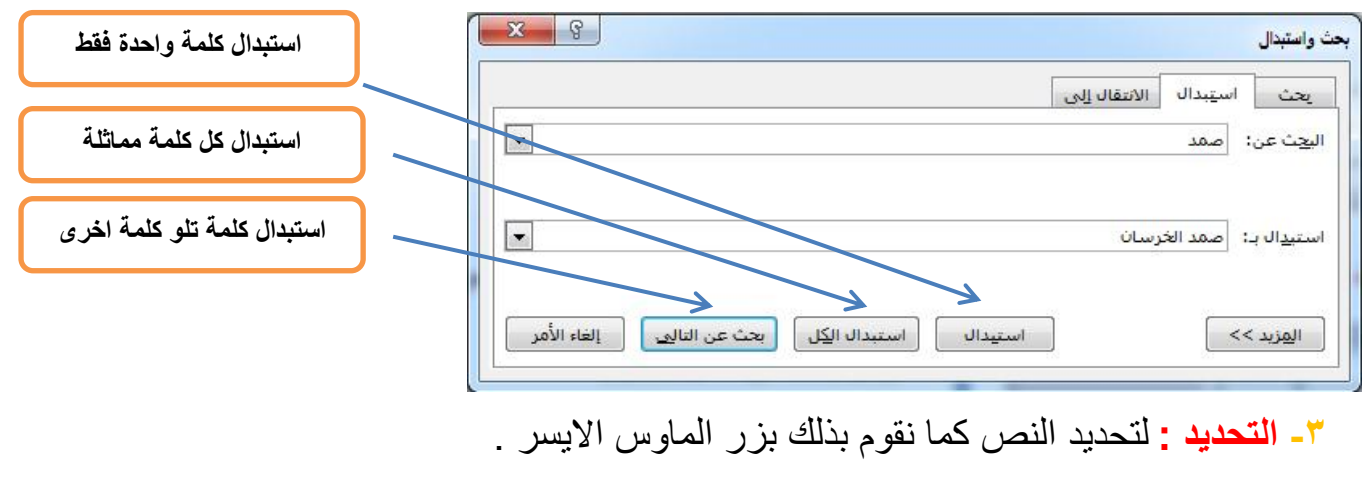

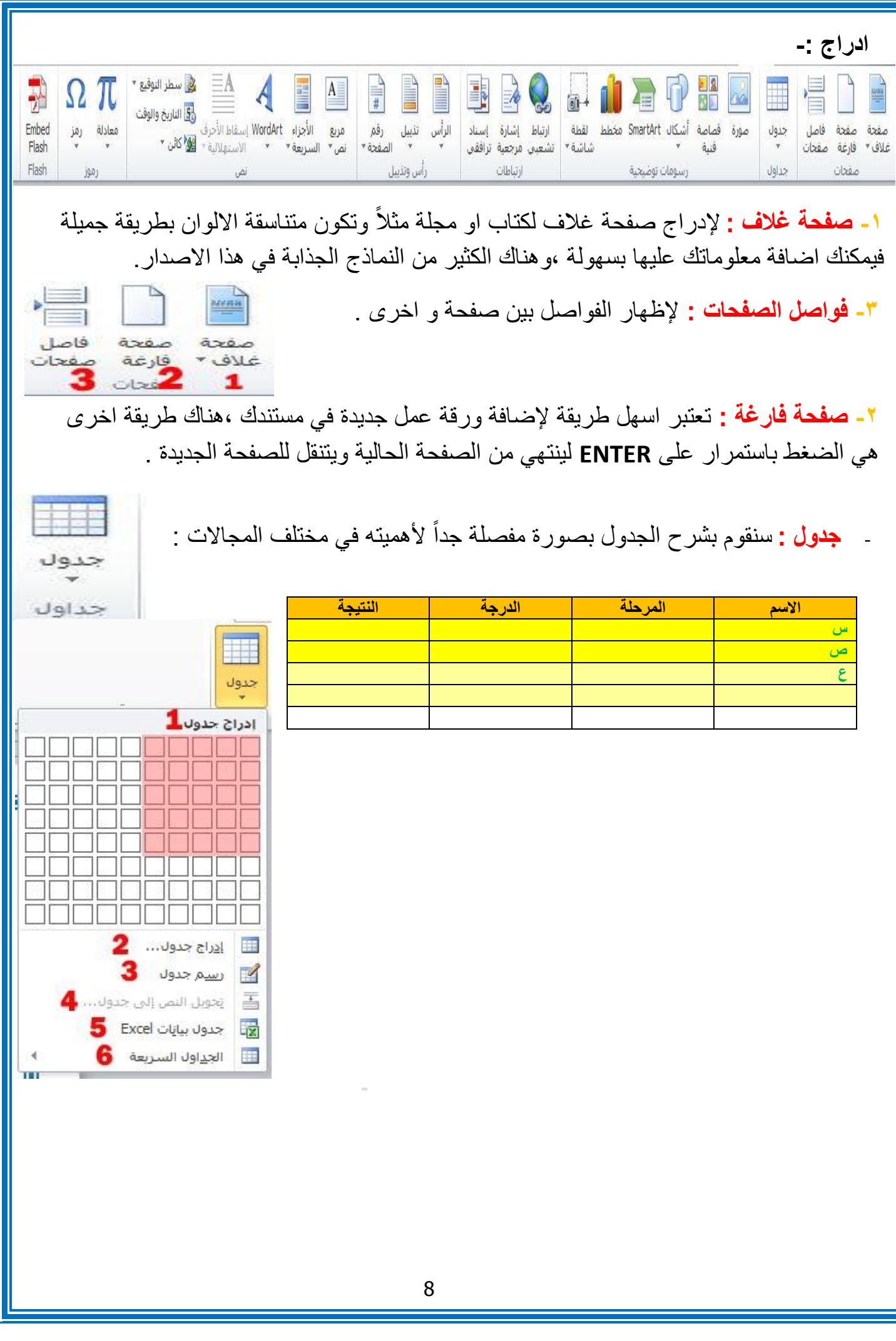

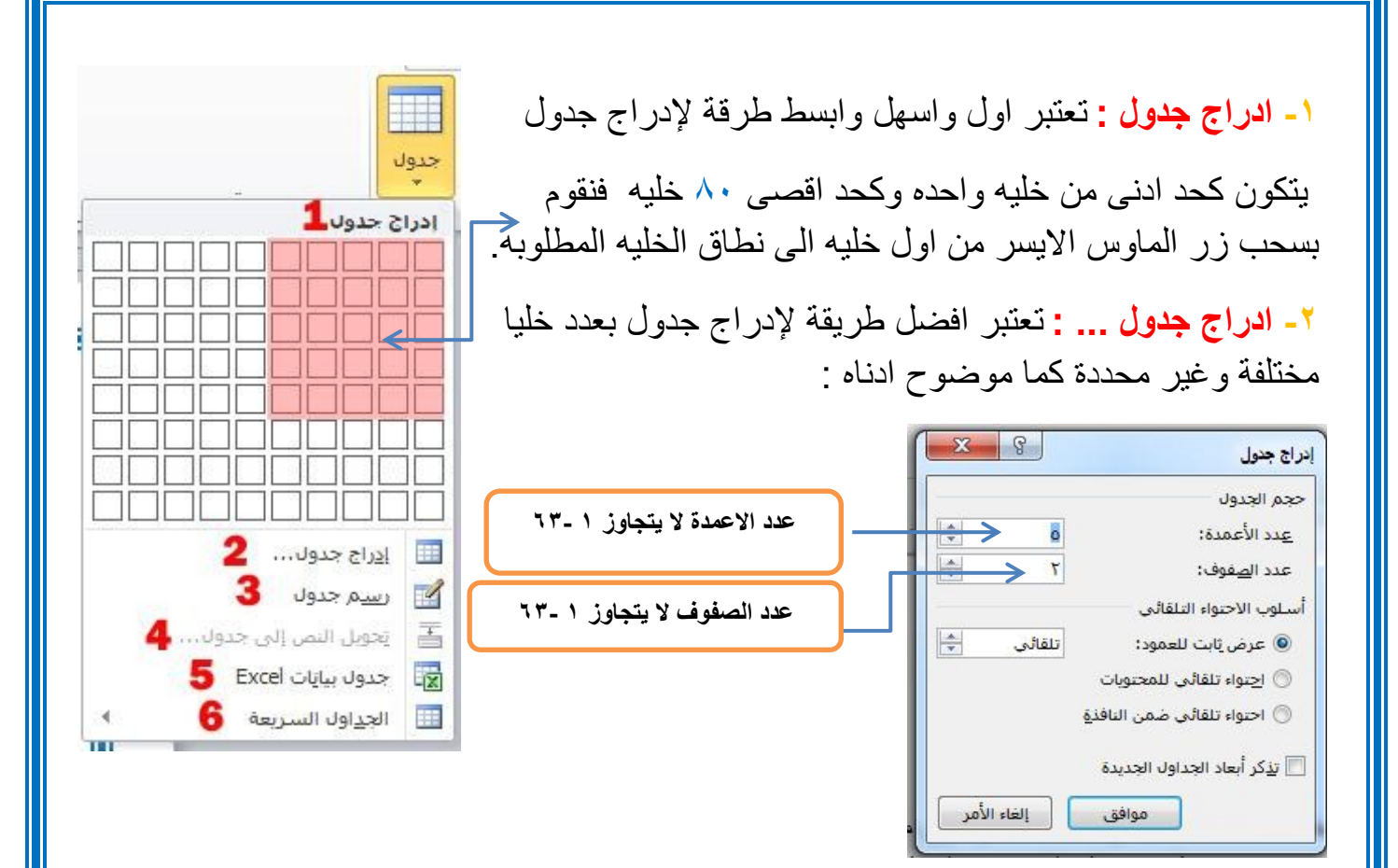

**-3 رسم جدول :** يستخدم هذا االمر لرسم جدول غير محكم بعمود او صف ويمكننا تحديد شكله وحجمه بإرادتنا كما موضوح في المثال ادناه :

**- تحويل النص الى جدول :** يقوم هذا الخيار بتحويل أي نص نقوم بتحديده الى جدول كما في الشكل التالي : **SESSION PROVID** 

**4**

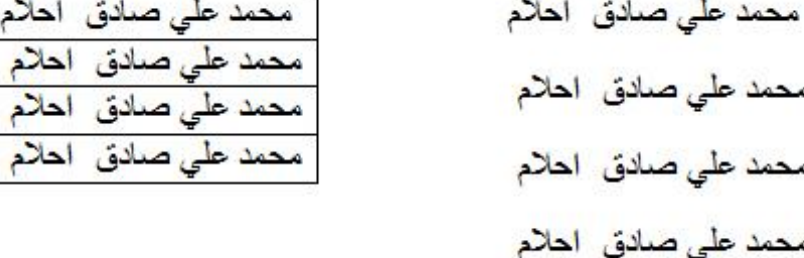

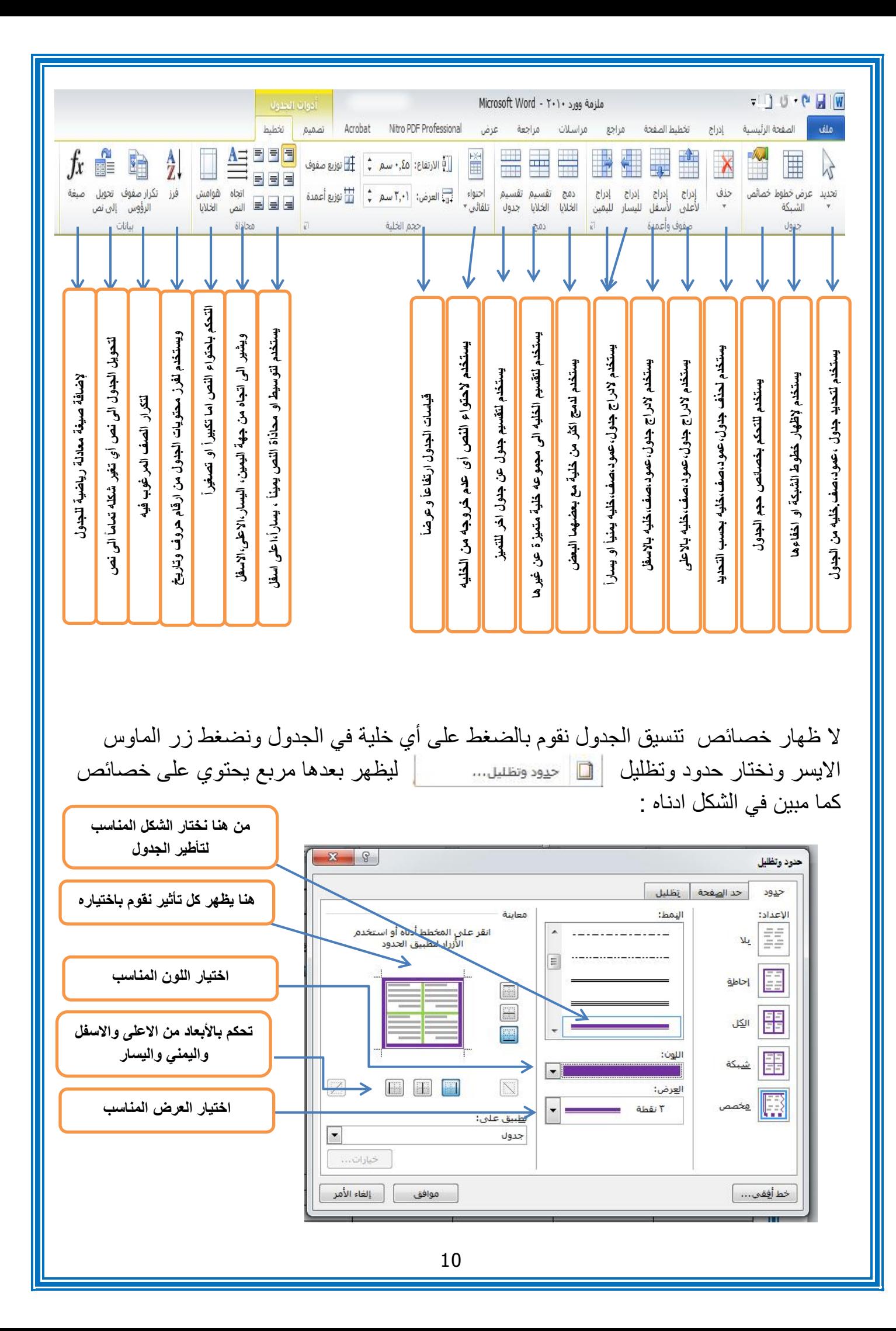

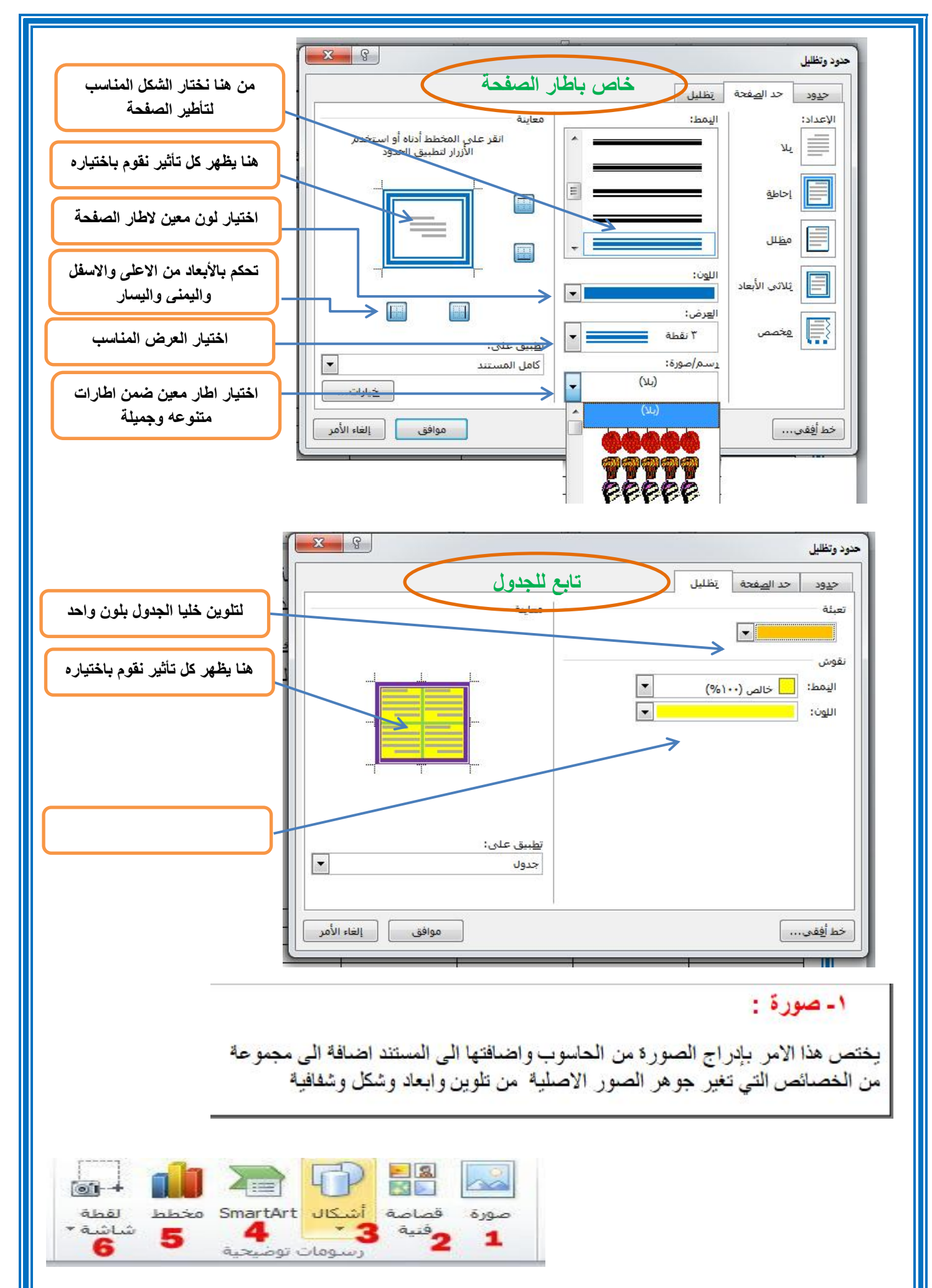

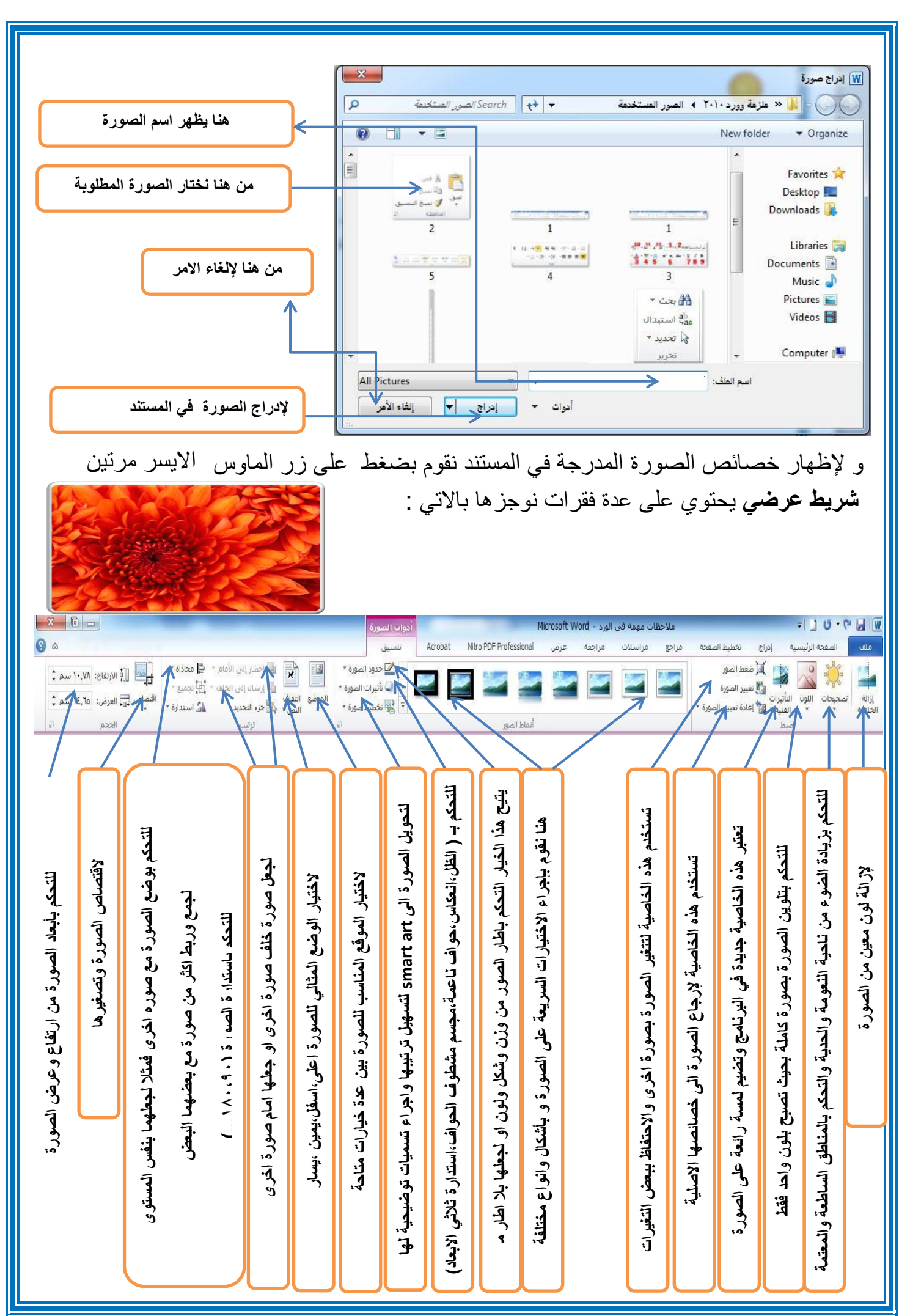

#### **-3 اشكال :**  $\overline{\odot}$  + **ROLL** صورة قصاصة <mark>أشبكال SmartArt مخطط لقطة</mark> تحتوي على قائمة برسومات مختلفة لأشكال مختلفة  $-3$ شاشة ۳ 4 5 ومتنوعة مثل : **مربع ، مستطيل، دائرة ، شكل بيضوي، شكل سداسي ...** الأشكال المستخدمة مؤخرًا 600114000\\@ みとくへつる باإلضافة الى امكانية التحكم باألبعاد الخاصة بكل شكل وهناك بعض االشكال التي تتمتع ببعض الخصائص االضافية التي قد تغير من هيئة مستطيلات  $\Box \Box \Box \Box \Box \Box \Box \Box$ أشكال أساسية الشكل االصلي وذلك عن طريقة ضغط **ctrl**  $\textcircled{\footnotesize\bullet\circ\circ\circ\circ\circ\textcirc\textcirc\textcirc\textcirc\textcirc}$ 0000/LF00060 VO@QDOQ\$\$DDO اما عن طريقة اضافته فيتم بتعيين الشكل اولاً من القائمة الخاصة بالأشكال  $36160$ بعدها سحبها على المساحة المتوفرة في المستند وباإلمكان اضافة نص △↓日■>○☆☆☆☆♪↓ 2全 للشكل المرغوب والتحكم به على انه نص طبيعي. أشكان المعادلة  $\mathcal{B} \equiv \div \mathbb{X} = \div$ مخطط انسيابا اما إلظهار خصائص الشكل فنقوم بضغط زر الماوس االيمن على الشكل  $\nabla \triangleleft \circ \circ \theta \Box \Box \Box \Box \circ \circ \odot \Box$  $DQVA$  $A$  $R$  $BQQA$ ونختار **" تنسيق شكل "** لتظهر القائمة التالية : OMAQ تجوم وشعارات  $\hat{\omega}$  ,  $\hat{\omega}$  ,  $8 - 22$ تنسيق شكل وسائل شرح **EN ON O** تعبئة a<sub>f.oj</sub> والله اللوحة رسم <u>ق</u>ماشيا<mark>،</mark> جديدة ا © بلا تعب<u>ئ</u>ة لون الخط @ تعبئة خالص<u>ة</u> hid hai هندرجة) تعبئة متدرجة **لها خصائص اضافية** ظل © تعبئة صورة أو مادة ◎ تعبئة الن<u>ق</u>ش انعكاس **لجعل الصورة بال لون** لون التعبئة التوهج والحواف الناعمة  $\blacktriangledown$   $\mathbb{Z}$   $\blacktriangledown$   $\mathbb{Z}$ تنسبق ثلاثي الأبعاد € **تعبئتها بلون معين**  $\%$  . -11 <mark>الشفافية:</mark> استدارة ثلاثية الأبعاد تصحيحات الصورة **تعبئة ذو تدرج لوني** € لون الصورة التأثيرات الفنية **الختيار اللون والتحكم بالشفافية تعبئتها بصورة معينة** € اقتصاص **تعبئتها بنقش معين** مربع نص ← نص بديل

إغلاق

#### **-0 مربع نص: :**

**-** ً و نم ذج يبين لك بوضوح المربع النصي سا بقا . موذجهذا سابقاً ذج بين. ويستخدم هذا االمر إلدراج مربعات نصية وتمتلك س.<br><mark>نفس خواص ومميزات ادراج شكل</mark> كما تم ذكره<br>سابقاً و<sub>هذا</sub> نموذج يبين لك بوضوح المربع النصه نفس خواص ومميزات **ادراج شكل**

#### $\equiv$ اسا سال ہے<br>الزائش تقییل رقم<br>1  $\mathbf{1}$ رأس وتذييل 3

### **0 تذييل:**

ويستخدم هذا الامر لإضافة نص يعد هامش مكرر في اسفل الصفحة حيث تجده في كل صفحة جديدة ويمكنك ان تغير حجم ولون وخصائص النص .

#### **-3 رقم الصفحة:**

ويستخدم هذا الامر لترقيم الصفحة وبالتسلسل فتظهر لك خيارات معينة كان تختار الرقم في الاعلى او تختار ه في الاعلى لجهة اليمين او الاسفل لجهل اليسار كما مبين ادناه :

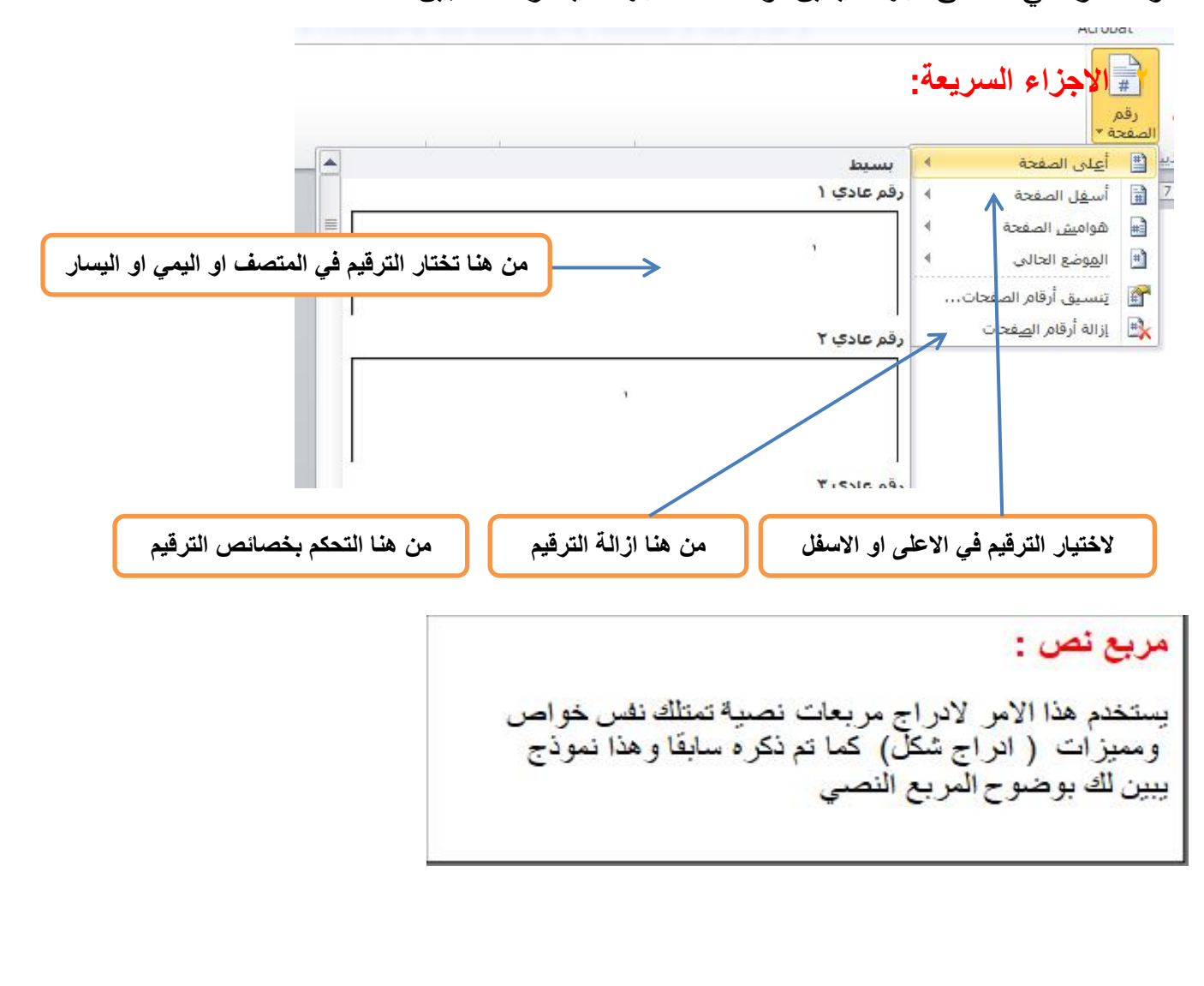

#### **-0 معادلة:**

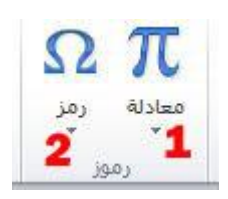

إلدراج المعادالت الرياضية وبكافة صيغها العلمية وهذا نموذج توضيحي :

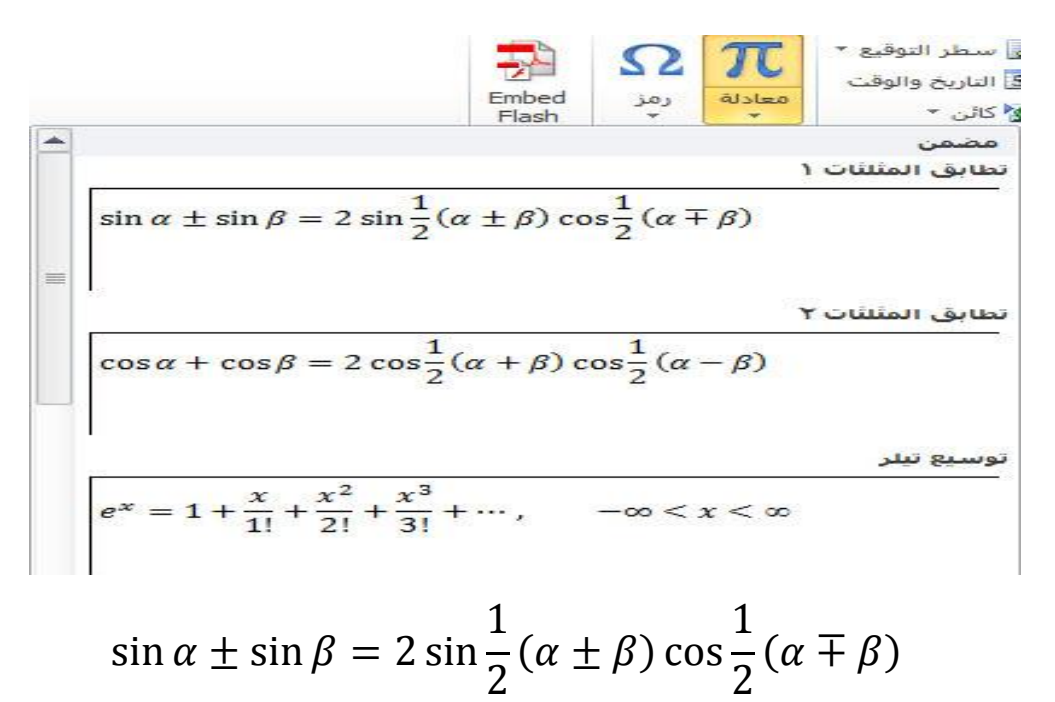

#### **-0 رمز:**

إلدراج رموز لغوية مختلفة والتي ال توجد في لوحة المفاتيح باإلضافة الى وجود زخارف نصية جميلة يمكن اضافتها للنص وكما موضح ادناه :

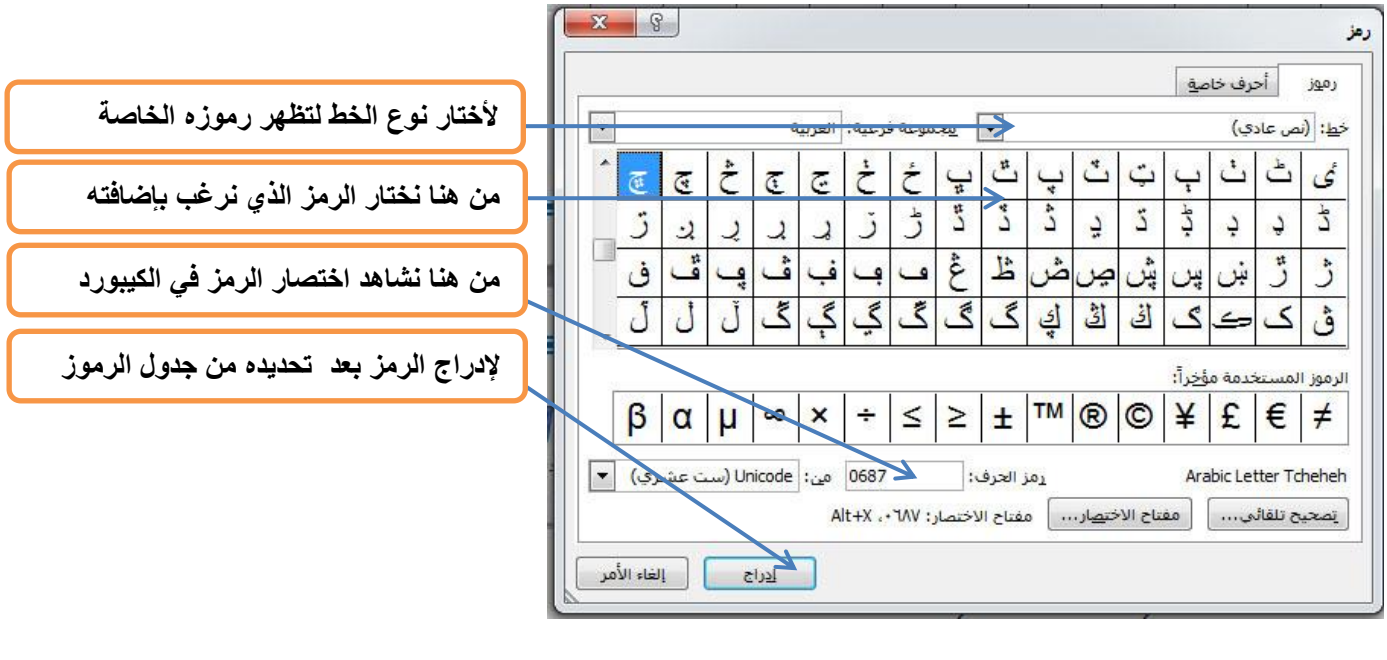

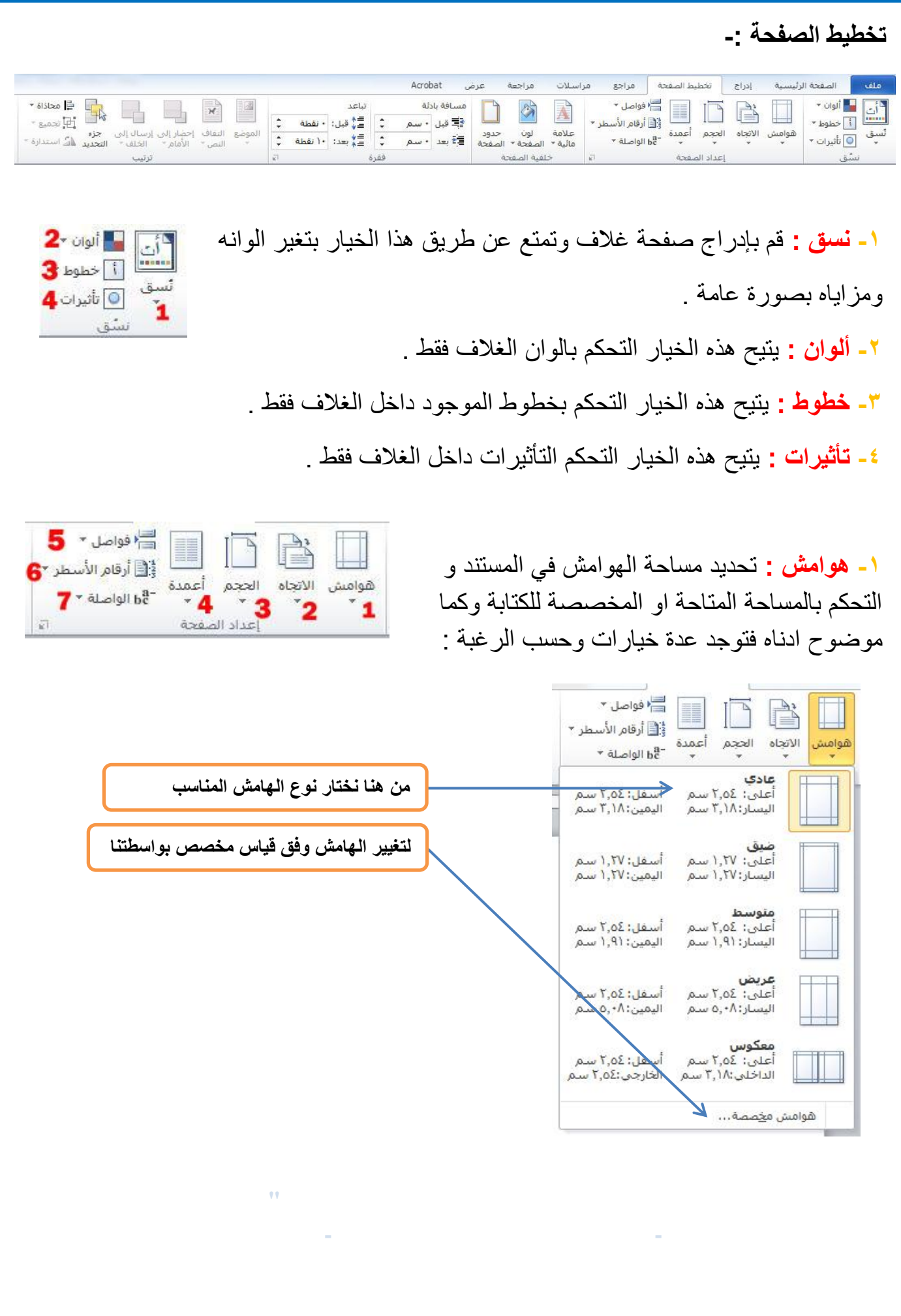

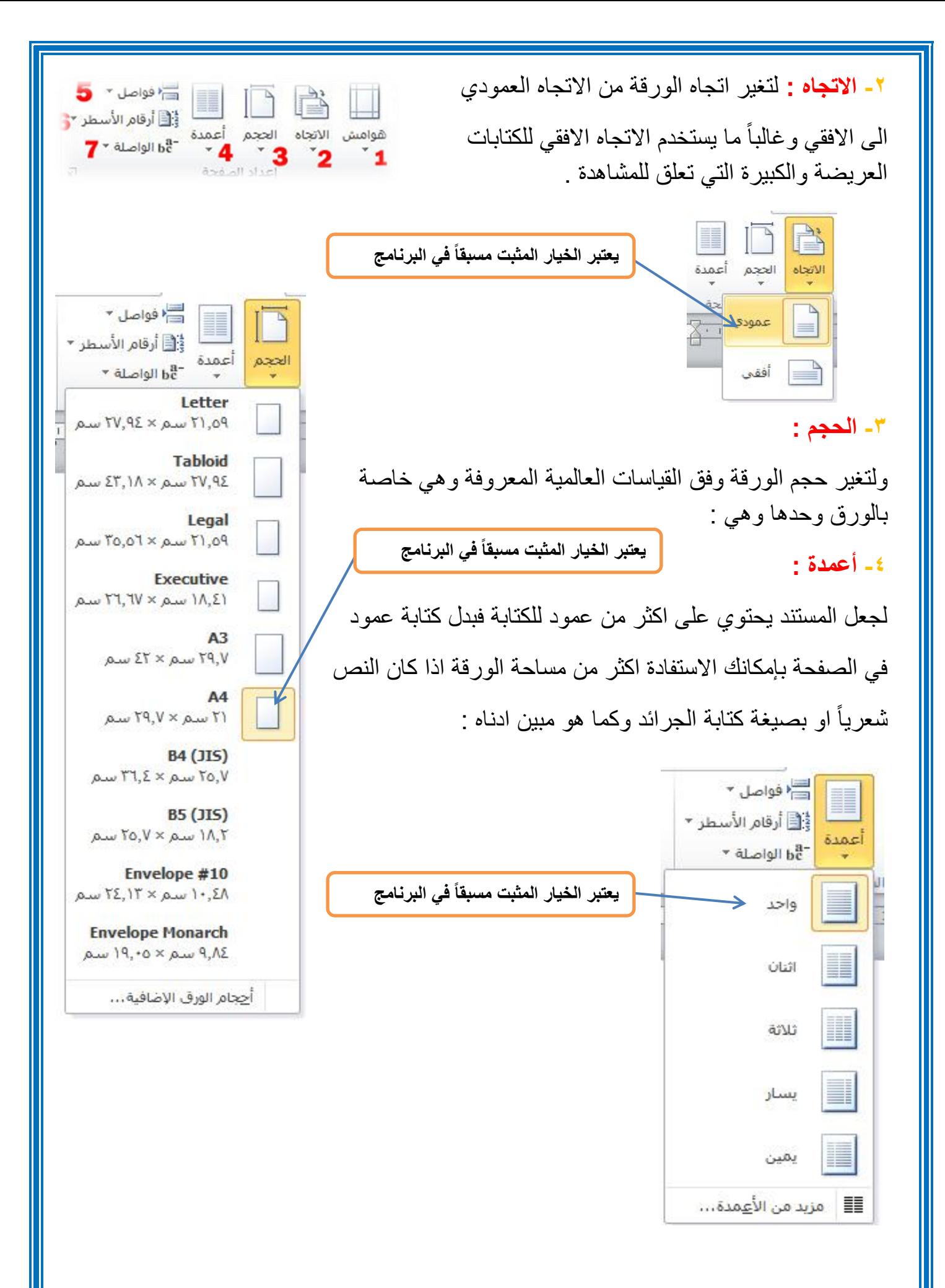

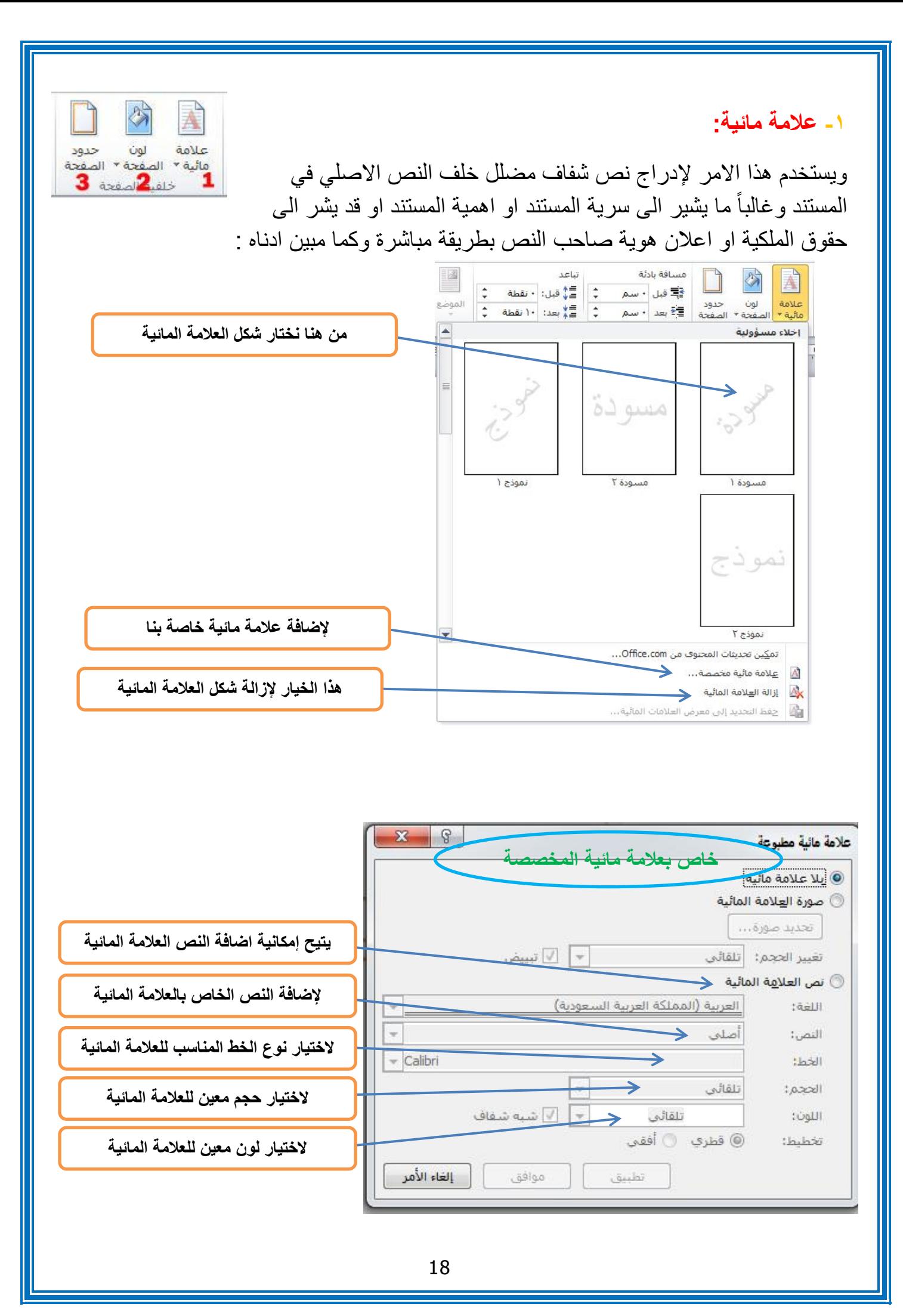

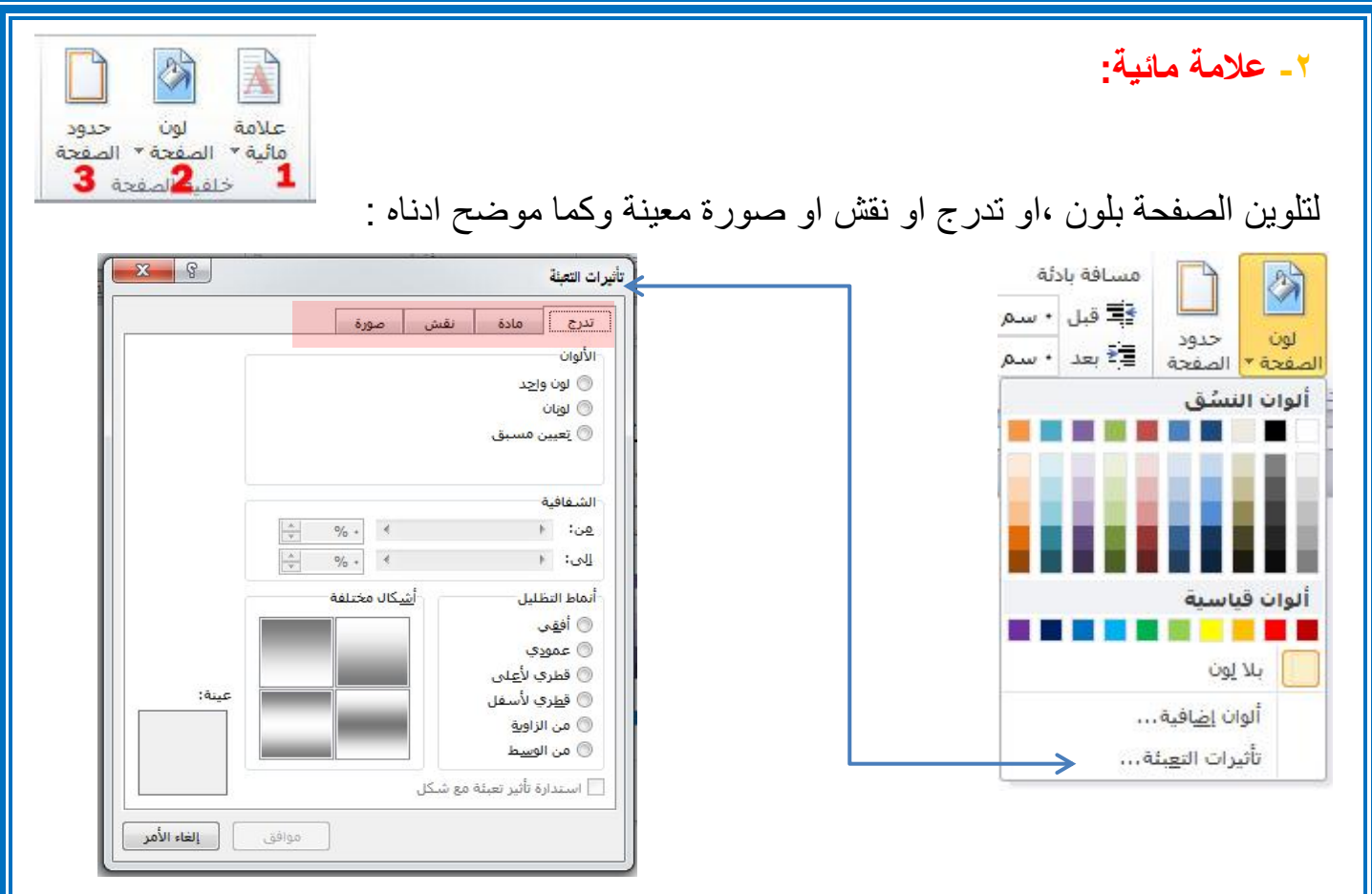

#### **-3 حدود الصفحة:**

ويختص هذا االمر بإضافة أطار لصفحة المستند وكما موضوح ادناه :

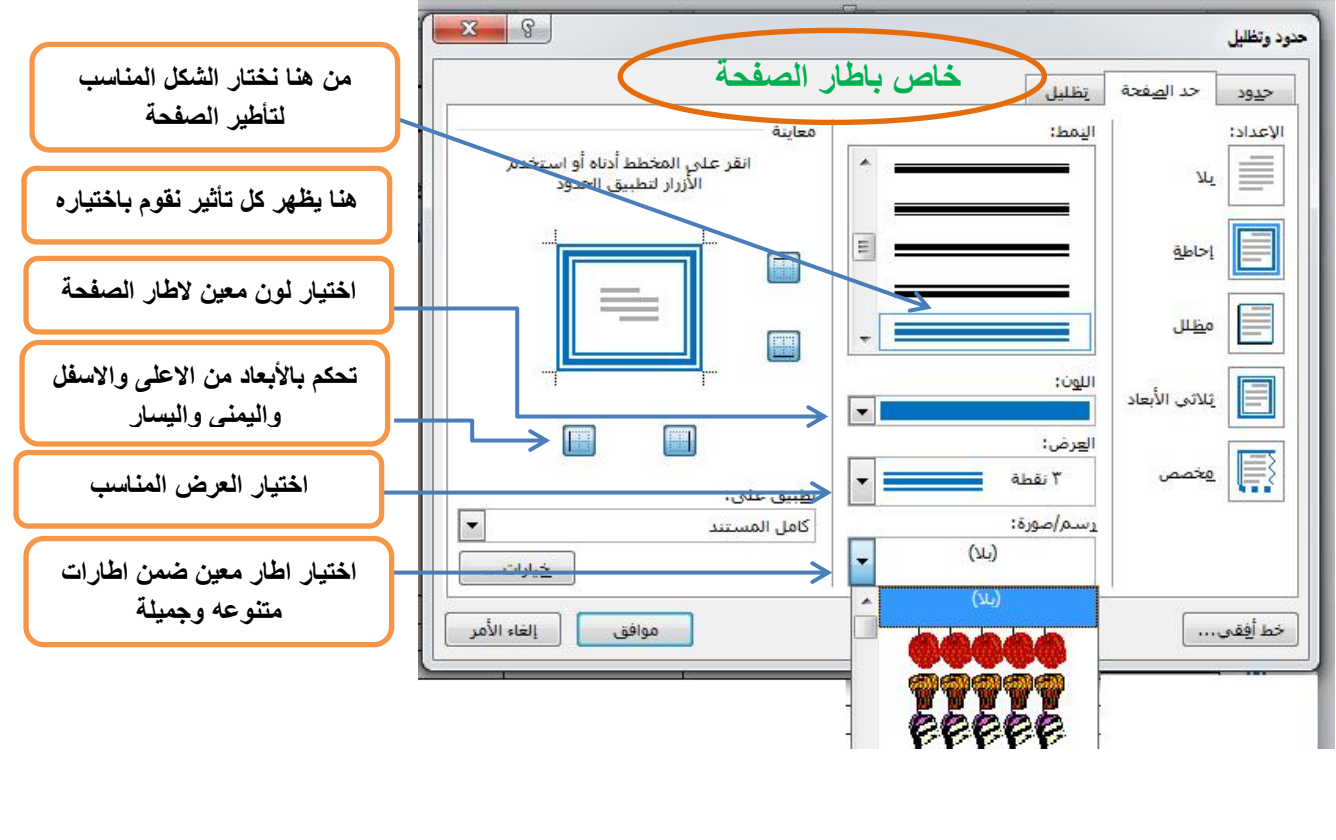

#### **-0 تكبير/تصغير:**

وكما موضح ادناه :

إلظهار قائمة مخصصة لتكبير وتصغير المستند بصورة ظاهرية

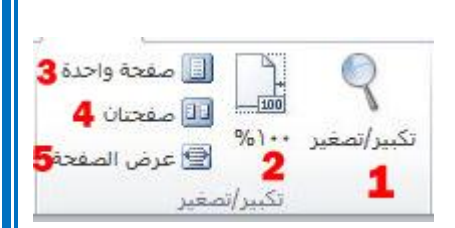

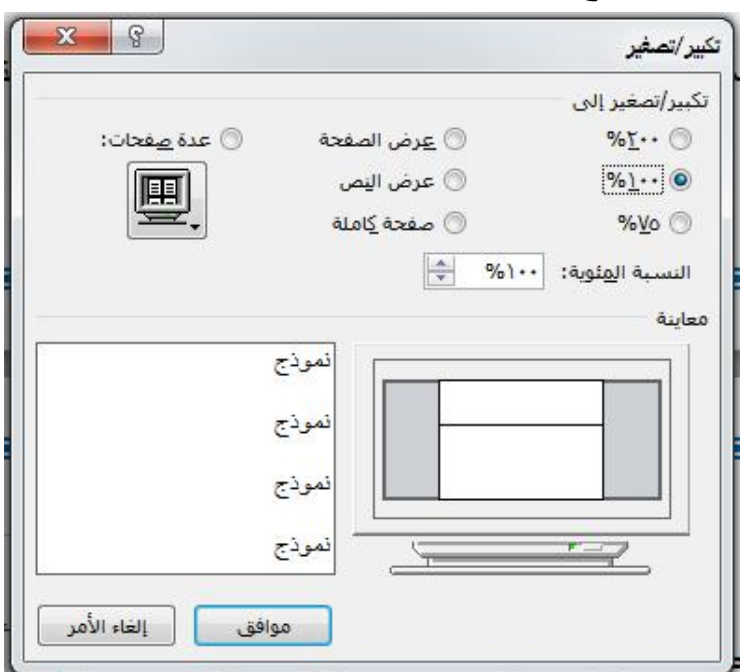

 $: \% 1 \cdot \cdot -7$ 

لجعل الصفحة بحجمها الطبيعي أي بنفس حجم ورقة الطباعة الحقيقي .

**-3 صفحة واحدة:**

لجعل عرض الصفحة لمدى رؤية صفحة واحدة .

**-4 صفحتان:**

لجعل عرض الصفحة لمدى رؤية صفحتان.

**-5 عرض الصفحة:**

لجعل عرض الصفحة يتوافق مع عرض النافذة.

**-**